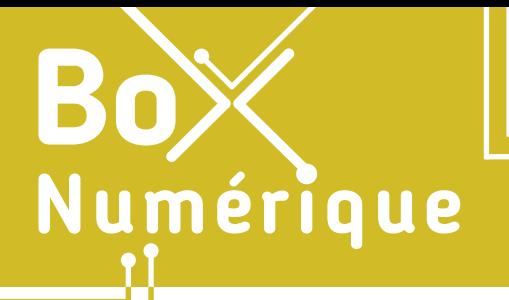

#### **5. LE STOCKAGE EN LIGNE** 1. Découvrir le stockage en ligne

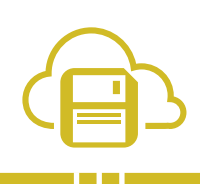

*Avec les progrès d'Internet et les besoins croissants en termes de sauvegarde de données et de mobilité numérique, les services de cloud computing, nuage en français, et de stockage en ligne sont progressivement apparus.* 

#### **1. Qu'est ce que le stockage en ligne ?**

#### STOCKAGE LOCAL

On parle de stockage traditionnel ou local quand les fichiers, programmes et données, sont enregistrés localement sur un PC, un smartphone ou sur un support amovible (clé USB, disque dur externe, carte mémoire…).

Vos fichiers sont alors uniquement accessibles depuis l'appareil, PC ou smartphone, où elles ont été enregistrées ou en lui connectant physiquement le support de stockage amovible, clé USB, disque dur, carte mémoire...

#### STOCKAGE EN LIGNE

Avec le stockage en ligne, dans le cloud, et contrairement au stockage local, une donnée sauvegardée en ligne (votre CV par exemple) sera accessible, quand et où vous le souhaitez, tant que votre matériel (PC, smartphone, tablette…) est connecté à Internet (voir fiche 2.2.).

Pour garantir la sécurité et la confidentialité de vos données stockées en ligne, elles sont sauvegardées dans un espace personnel uniquement accessible en saisissant son identifiant et son mot de passe (voir fiche 4.2.). C'est la clé d'accès.

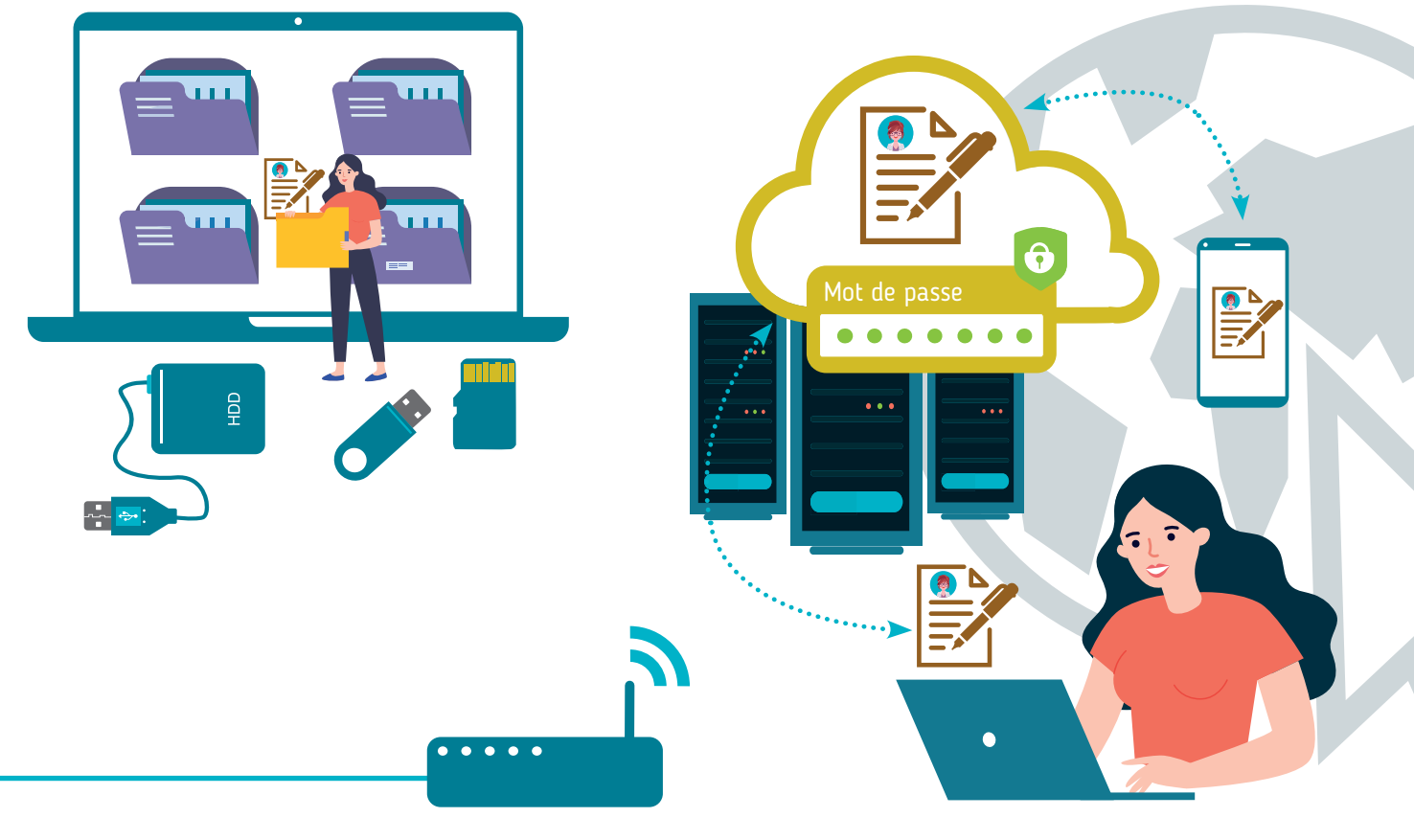

Le Cloud recouvre tout le matériel et les technologies qui permettent d'avoir accès, via Internet, à des services et des données qui sont physiquement stockées dans des centres de données (data center en anglais). Ceux-ci fonctionnent 24h/24h, sont situés aux quatre coins de la planète et sont accessibles de partout. Tout comme les fichiers stockés dans le cloud.

### **2. L'informatique dans les nuages…**

Même si l'image du nuage est utilisée pour symboliser le cloud, cette technologie, les données et les services en ligne sont bel et bien stockés physiquement sur des ordinateurs super puissants présents dans les centres de données. Ceux-ci, qu'on appelle des serveurs, disposent d'une grande capacité de stockage et d'une grande puissance de calcul bien nécessaire pour répondre à la demande croissante de services en ligne.

Car le stockage en ligne n'est qu'un service parmi d'autres dans le Cloud ! Suites bureautiques, applications de création, plateformes de jeu, de vidéo ou de musique… vous trouverez tout ce que vous cherchez dans le Cloud !

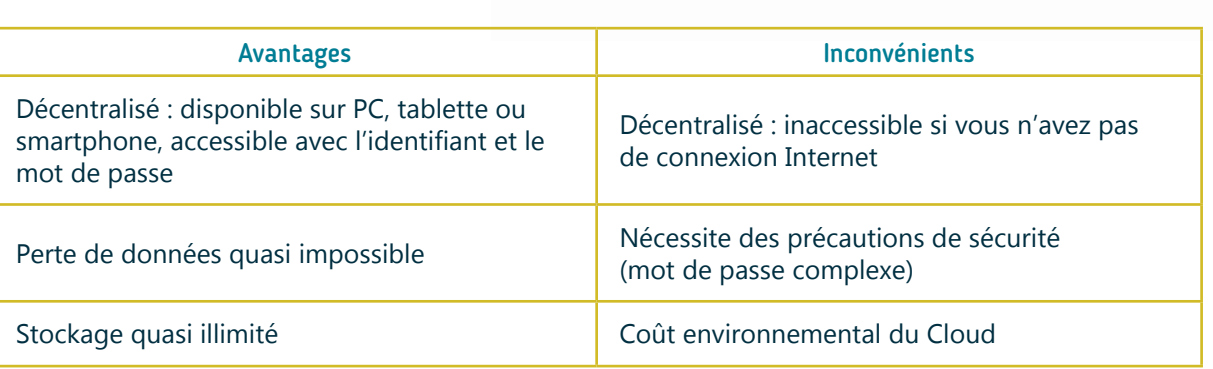

#### **3. Quelques fournisseurs de stockage en ligne**

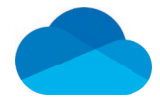

**OneDrive** Microsoft onedrive.com

5 Go d'espace de stockage gratuit

**INTEFFACE** 

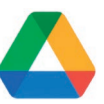

Google Drive Google drive.google.com

15 Go d'espace de stockage gratuit

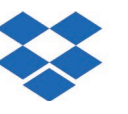

**Dropbox** Dropbox dropbox.com

2 Go d'espace de stockage gratuit

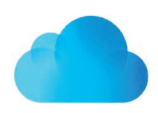

Icloud Apple icloud.com

5 Go d'espace de stockage gratuit

Il existe plusieurs fournisseurs de service de stockage en ligne. Chacun a sa propre procédure de connexion et chacun propose gratuitement un espace de stockage plus ou moins important. Chaque fournisseur propose également des services complémentaires à l'espace de stockage (traitement de texte en ligne, présentation en ligne, agenda en ligne…) Dans les fiches suivantes, nous allons nous concentrer sur deux espaces de stockage très populaires : OneDrive et Google Drive.

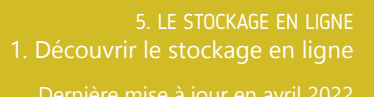

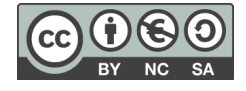

# Numérique

#### **5. LE STOCKAGE EN LIGNE** 2. Se créer un compte

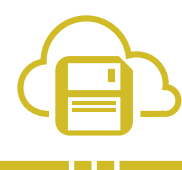

*Pour avoir accès à un service de stockage en ligne, vous devez d'abord posséder un compte chez un fournisseur de services en ligne. Nous allons ici vous présenter la création d'un compte chez les fournisseurs de service en ligne qui sont les plus utilisés,* Microsoft *et* Google.

Lorsque vous créez un compte, il vous est demandé au minimum de créer un identifiant – une adresse mail existante et un mot de passe qui peut, si vous le souhaitez, être différent de celui de l'adresse e-mail utilisée.

Grâce à ce compte, il est parfois possible que vous ayez accès à d'autres services que le stockage en ligne : traitement de texte, création de présentation ou formulaire….

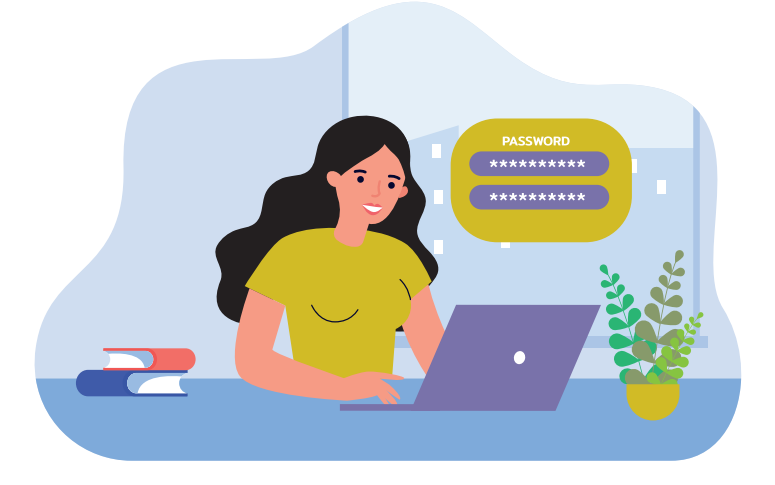

# **1. Création d'un compte Microsoft**

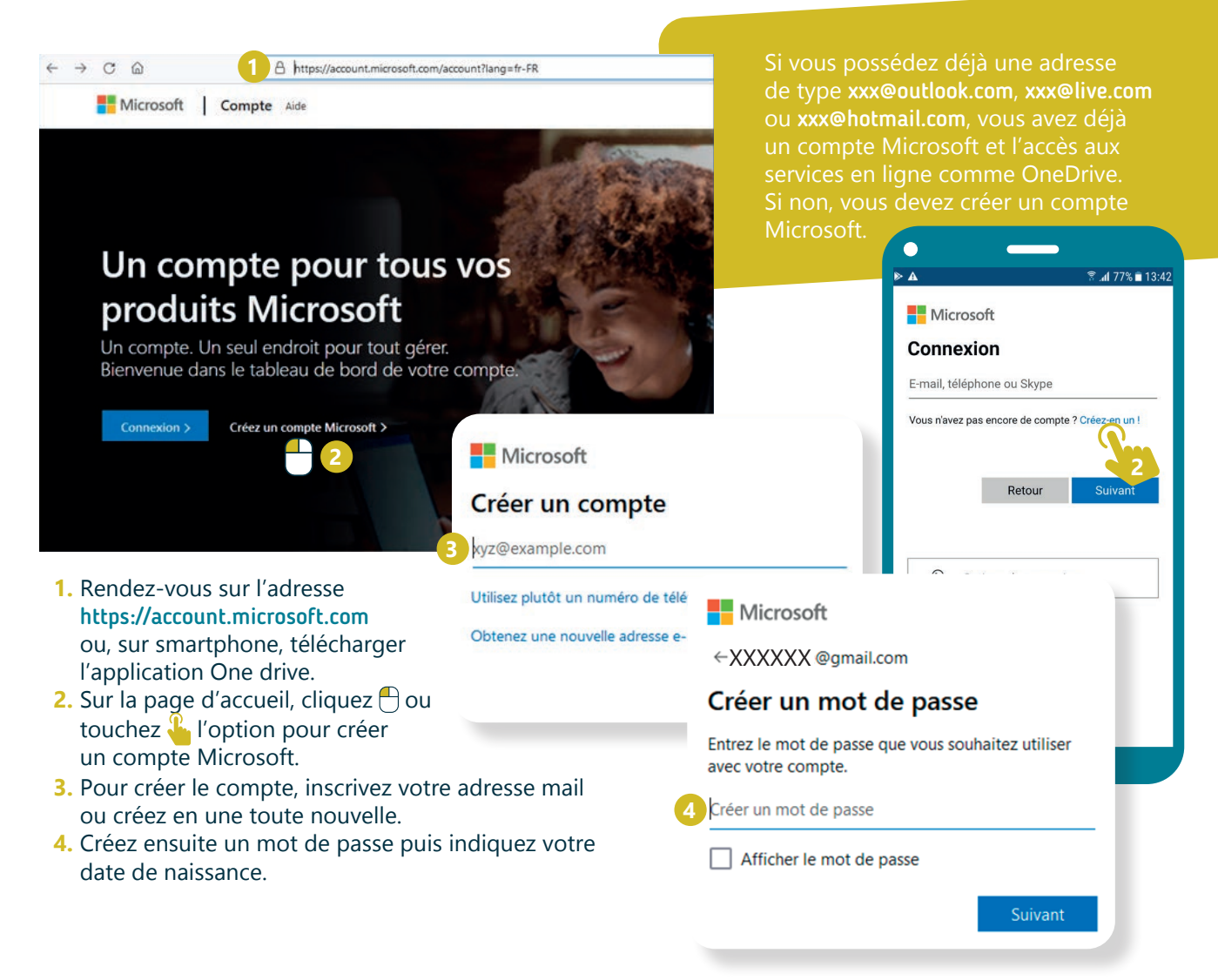

#### Microsoft

← XXXXXX @amail.com

#### Confirmer l'adresse e-mail

Si vous possédez déjà une adresse

Entrez le code que nous avons envoyé à XXXXXX @gmail.com. Si vous n'avez pas reçu l'email, vérifiez votre dossier de courrier indésirable ou réessavez.

Entrez le code de sécurité **7**

- **5.** Un code vous est alors demandé. Celui-ci a été envoyé à l'adresse que vous avez indiquée au début de la procédure.
- **6.** Consultez vos mails pour récupérer le code.
- **7.** Indiquez ce code dans l'espace prévu à cet effet.
- **8.** Terminez en résolvant l'énigme qui vous est proposée afin de vérifier que vous n'êtes pas un robot (voir fiche 3.7.).

**2**

.<br>Accéder au compte Go

#### **2. Création d'un compte Google**

 $\leftarrow \rightarrow C \quad \text{if}$ 

1 **A** https://account.google.com de type xxx@gmail.com, vous avez Google Compte Présentation Outils relatifs à la confidentialité déjà un compte Google et l'accès Œ aux services en ligne comme Google Drive. Et si vous avez un smartphone Android ? Vous avez déjà un compte Google lié au smartphone. Si non, vous devez créer un compte Google. 31 Google Créer votre compte Google **3**  $\bigcap_{\text{Norm}}$ **1.** Rendez-vous sur l'adresse https://account. Nom d'utilisateu @gmail.com google.com et cliquez  $\bigoplus$  sur « créer un compte » Vous nouvez utiliser des lettres des chiffres et des noints **2.** Pour utiliser une autre adresse qu'une adresse Utiliser mon adresse e-mail actuelle à la place Gmail cliquez sur « utiliser mon adresse e-mail Mot de passe Confirmer actuelle à la place » Tout Google avec un seul compte. Utilisez au moins huit caractères avec des lettres, des chiffres et **3.** Ensuite, renseignez votre nom et votre prénom Afficher le mot de passe et inscrivez l'adresse mail que vous avez déjà l'habitude d'utiliser. Terminez en indiquant le Se connecter à un compte existant mot de passe que vous souhaitez utiliser pour ce compte Google puis faites suivant. Valider votre adresse e-mail Saisissez le code de validation que nous avons envoyé à medhical@yahoo.fr. Si vous ne trouvez pas le message, vérifiez dans votre dossier de spam. Google le cod **6 Bienvenue sur Google** (C) nedhical@yahoo.fr Retour  $\mathbf{u}$  +  $\mathbf{r}$ Google utilisera ce numéro uniquement pour la sécurité du coople difficult de numero dinquentem pour la securité du<br>compte, Personne ne pourra le voir. Vous pourrez décider plus tard<br>de l'utiliser dans d'autres buts. **4.** Un code vous est alors demandé. Celui-ci a été envoyé à l'adresse que vous avez indiquée **7** .<br>Jour Mois Année Votre date de naissance au début de la procédure. **5.** Consultez vos mails pour récupérer le code. Genre **6.** Indiquez ce code dans l'espace prévu à cet effet. **7.** Continuez en indiquant votre date de naissance Pourquoi nous vous demandons ces informations (le numéro de téléphone est facultatif).

**8.** Terminez votre inscription en choisissant le mode de personnalisation de votre compte (en une ou

5 étapes) et validez le dernier écran.

**INTEFFACE** 

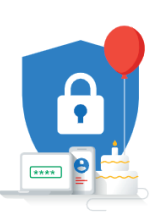

Vos informations nersonnelles sont confidentielles et sécurisées

> 5. LE STOCKAGE EN LIGNE 2. Se créer un compte

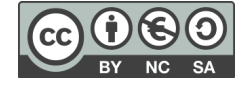

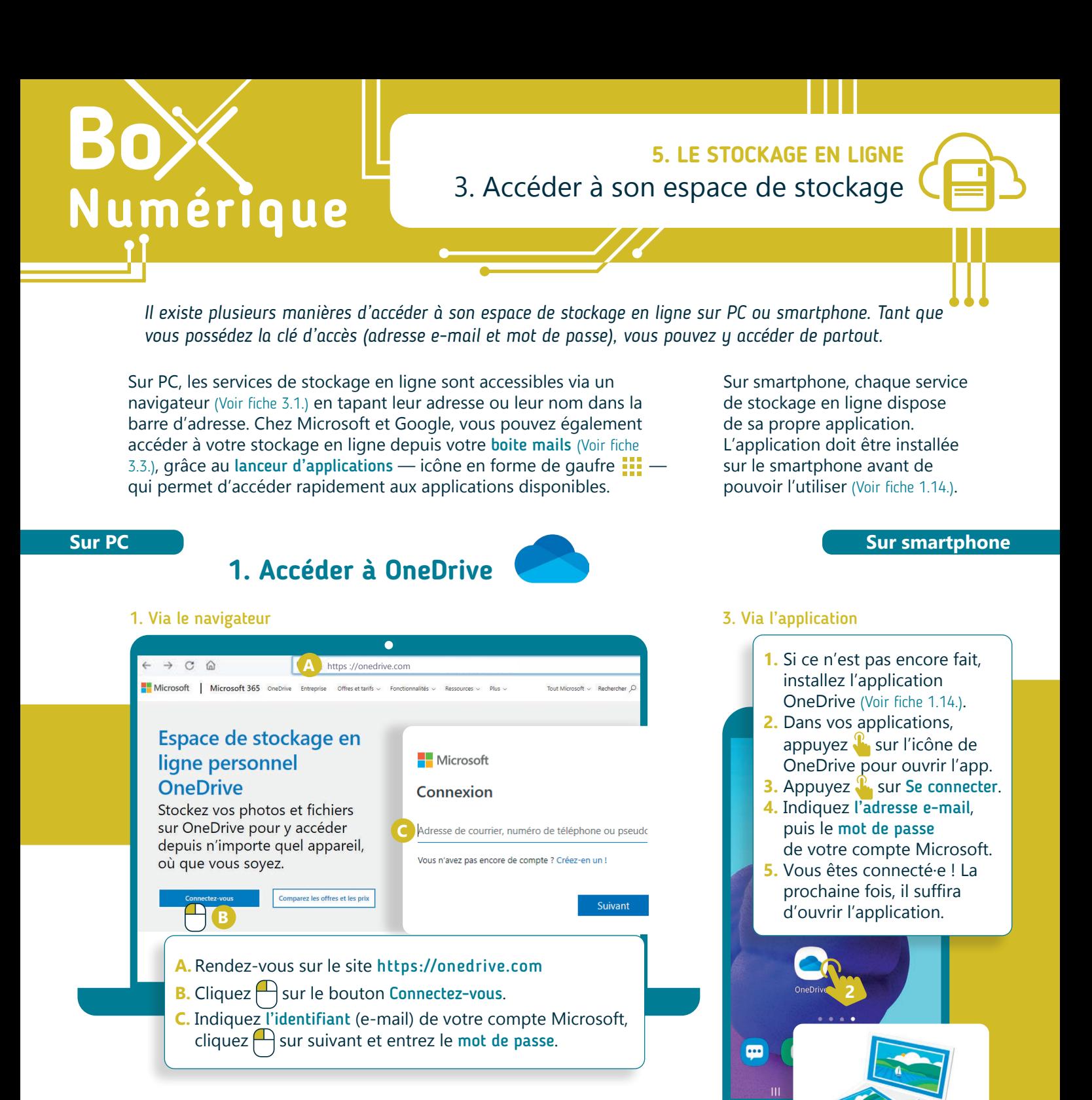

#### 2. Via le lanceur d'application

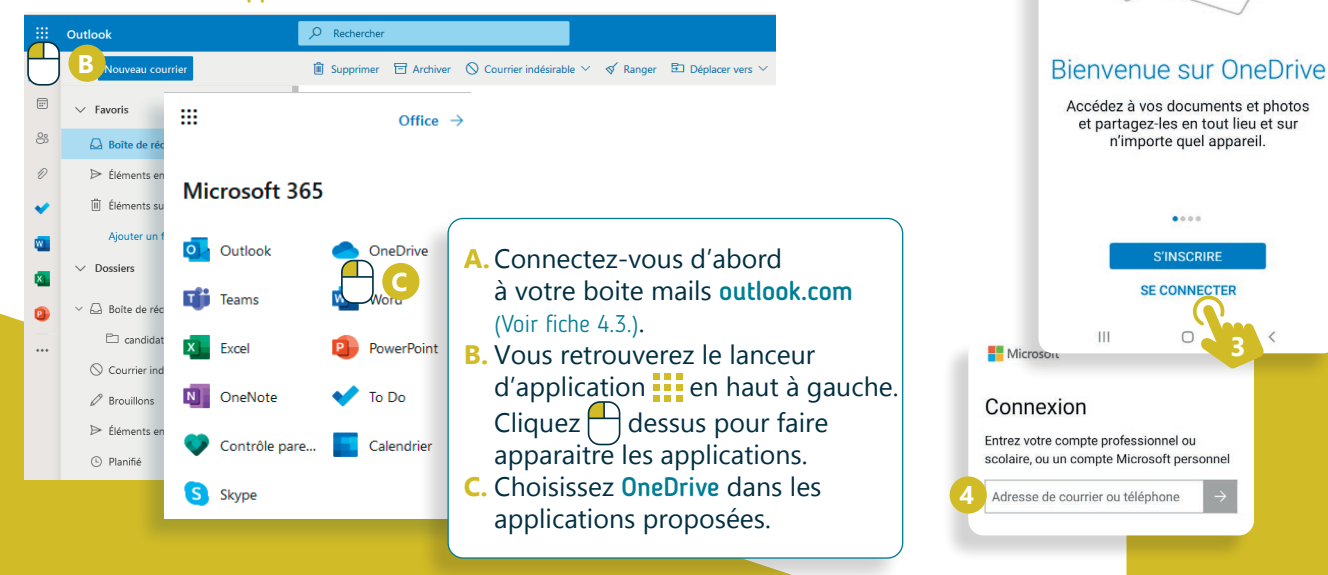

## **2. Pour accéder à Google Drive**

O A https://drive.google.com

Particuliers Équipes Entreprises Télécharger

**A.** Rendez-vous sur le site https://drive.google.com

**C.** Indiquez votre identifiant (adresse mail), puis

 $cliquez \bigcap$  sur suivant pour entrer votre mot de passe.

**C**

Adresse e-mail oubliée ?

Créer un compte

**B.** Cliquez  $\bigcap$  sur accédez à drive.

#### 1. Via le navigateur

 $C \Omega$ Google Drive

Accès facile et

sécurisé à tous vos contenus

Stockez et partagez vos fichiers et dossiers, et travaillez dessus depuis l'appareil mobile, la tablette ou

l'ordinateur de votre choix

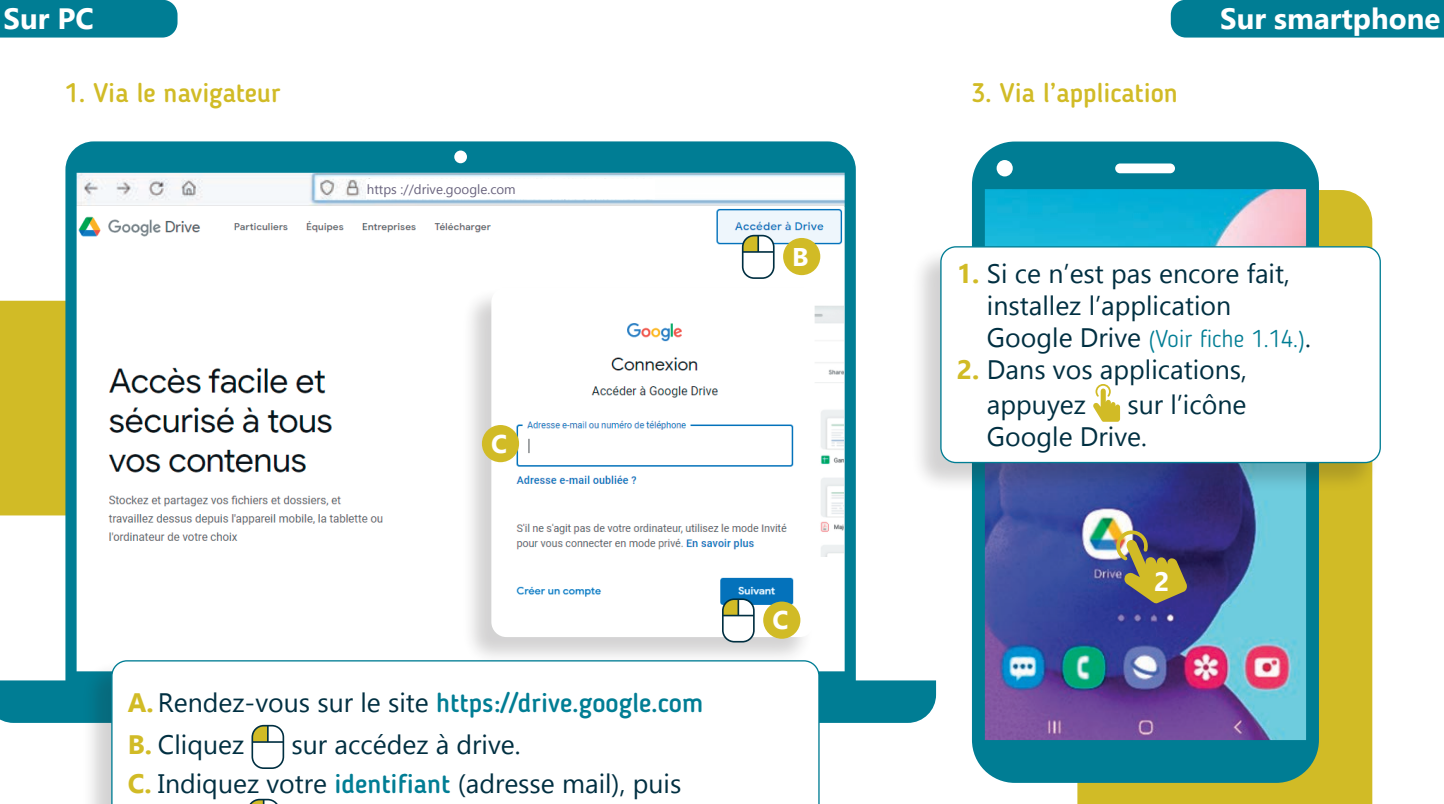

#### 2. Via le lanceur d'application

 $700$ 

Recherche Google

Google disponible en : Nederlands Deutsch English

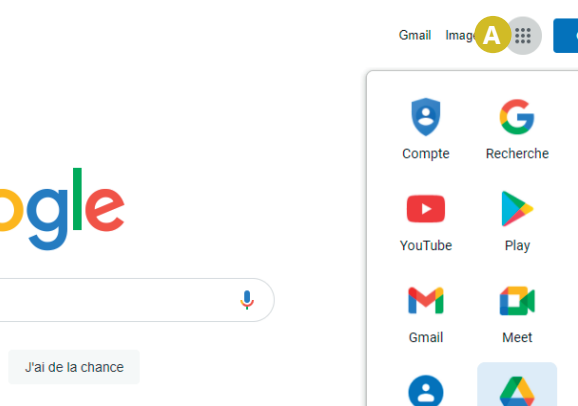

#### **A.** Sur la page google.com, cliquez  $\bigcap$  sur le lanceur d'application  $\frac{1}{2}$

- qui se trouve en haut à droite.
- **B.** Choisissez l'application Google Drive.
- **C.** Si vous n'êtes pas connecté.e, indiquez votre identifiant et votre mot de passe.

# 5. LE STOCKAGE EN LIGNE

**3.** Indiquez l'adresse,

 $\circ$ 

**3** Adresse e-mail ou numéro de télé...

Adresse e-mail oubliée ?

Créer un compte

 $\rm H1$ 

Google Connexion Utilisez votre compte Google. En savoir plus

> puis le mot de passe de votre compte Google

> > Suivant

 $\overline{\phantom{a}}$ 

# Inter<sub>Face</sub>3

Projet réalisé avec le soutien du Fonds "ING Fund for a more Digital Society", géré par la Fondation Roi Baudouin

**B**

Contacts

**B**

L.

÷

**nnexion** 

O Maps

Ġ Actualités

Chat

 $31$ 

Agenda

**Accéder à Drive**  $\overline{\mathbb{D}}$ 

Google Connexion

Accéder à Google Drive

S'il ne s'agit pas de votre ordinateur, utilisez le mode Invité<br>pour vous connecter en mode privé. En savoir plus

**C**

 $\mathbf{\mathbb{D}}$ 

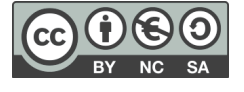

**5. LE STOCKAGE EN LIGNE** 4. Découvrir OneDrive

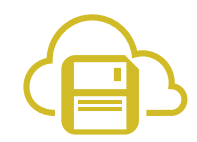

*Grâce à OneDrive, vous avez la possibilité de gérer vos fichiers et dossiers et d'y accéder de n'importe où, que se soit avec PC ou un smartphone. Pour cela, il faut que votre appareil soit connecté à Internet et vous devez connaitre votre adresse e-mail et votre mot de passe.*

#### **1. OneDrive sur PC via le navigateur**

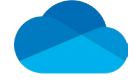

La barre d'outils propose différentes options qui varient en fonction du contexte (fichiers ou dossiers sélectionnés ou non, par exemple).

Numérique

Les options de la barre d'affichage permettent de choisir comment sont triés les dossiers et fichiers, et de changer la manière dont ils s'affichent (liste ou vignette). Le **(i)** donne des informations sur l'élément sélectionné ou actif (Voir fiche 5.6.).

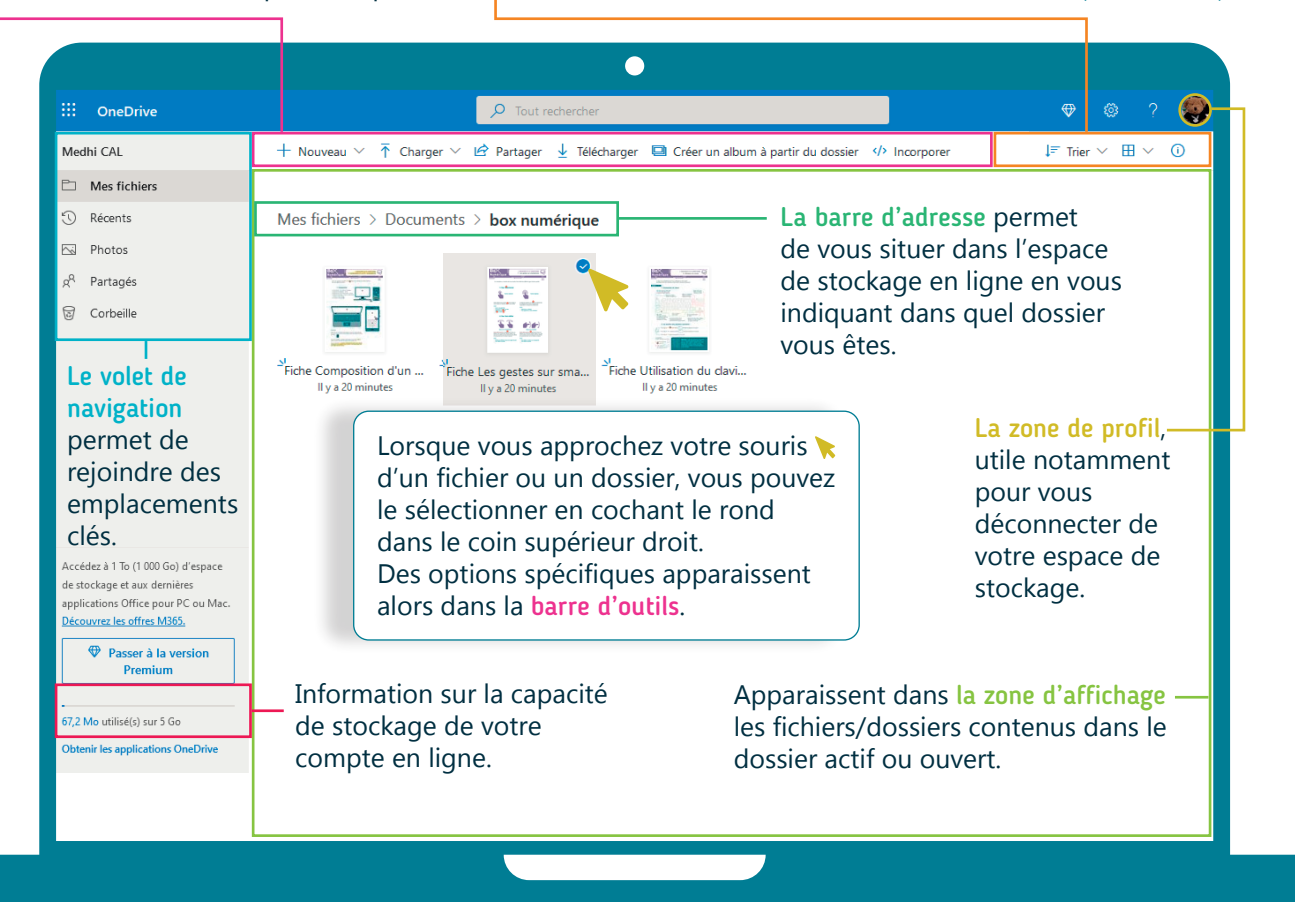

Dans la barre d'outils, vous avez accès à des options qui vous permettent de :

- Nouveau : créer un nouveau dossier ou fichier (avec Word online, PowerPoint online…).
- Charger : mettre une copie d'un fichier/dossier stocké localement sur le PC dans votre espace de stockage en ligne (Voir fiche 5.8.).
- Télécharger : enregistrer une copie d'un fichier ou dossier de votre espace de stockage en ligne sur le PC (Voir fiche 5.8.).
- Partager : inviter des personnes à consulter ou à collaborer sur un fichier se trouvant dans votre espace de stockage en ligne.
- Supprimer : envoyer un fichier/dossier dans la corbeille (poubelle) d'espace de stockage en ligne (pendant 30 jours avant sa suppression définitive). La corbeille est accessible via le volet de navigation.
- Déplacer un fichier ou dossier dans un autre dossier.
- Copier dans : faire une copie d'un fichier/dossier dans un autre dossier.
- Renommer : modifier le nom d'un fichier ou d'un dossier.

## **2. L'application OneDrive sur smartphone**

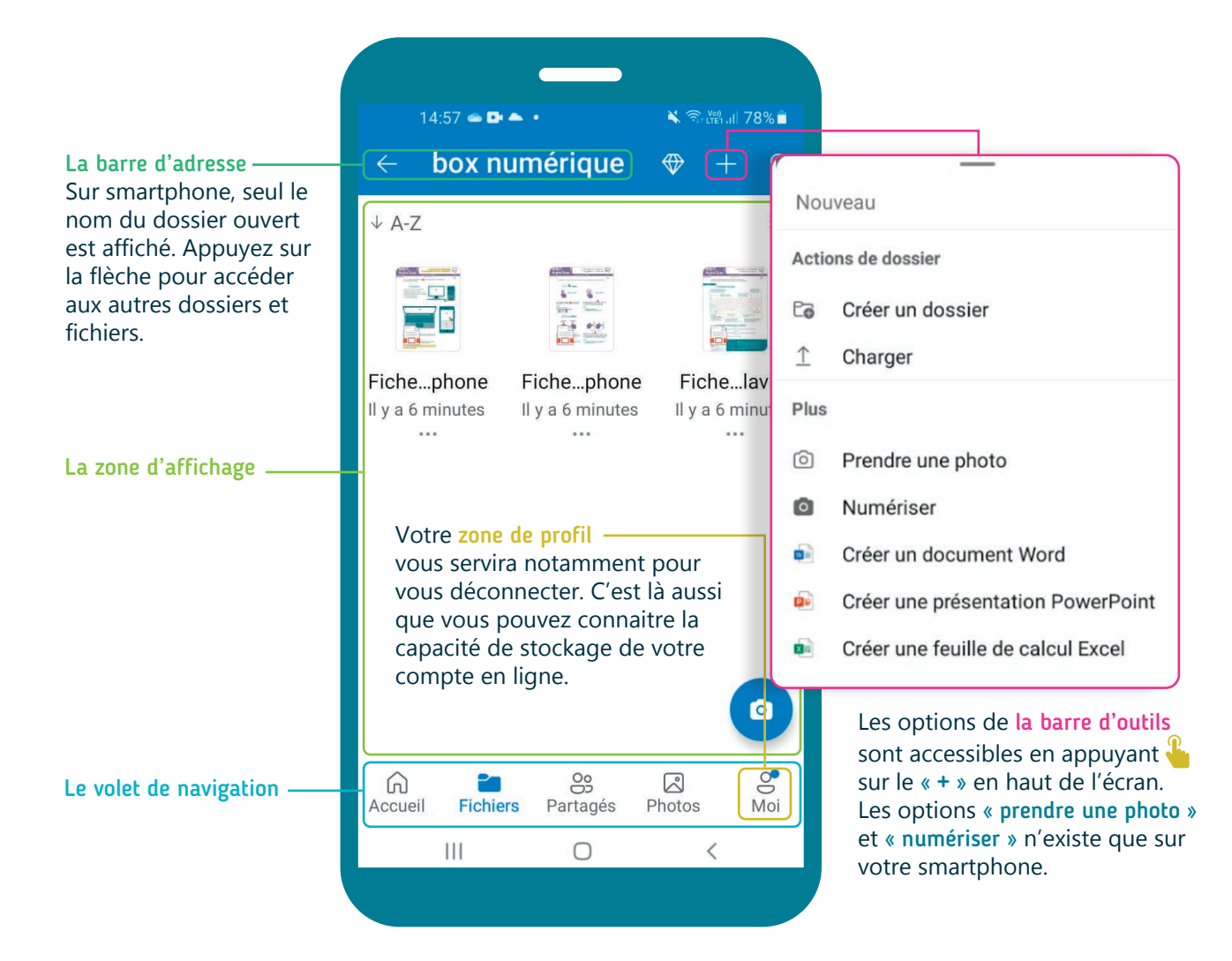

Quand vous sélectionnez un fichier/dossier en faisant un appui long  $\mathbb{R}$ , la barre d'outils propose le bouton de partage, la poubelle et la possibilité d'accéder à d'autres options en lien avec l'élément sélectionné en touchant les :

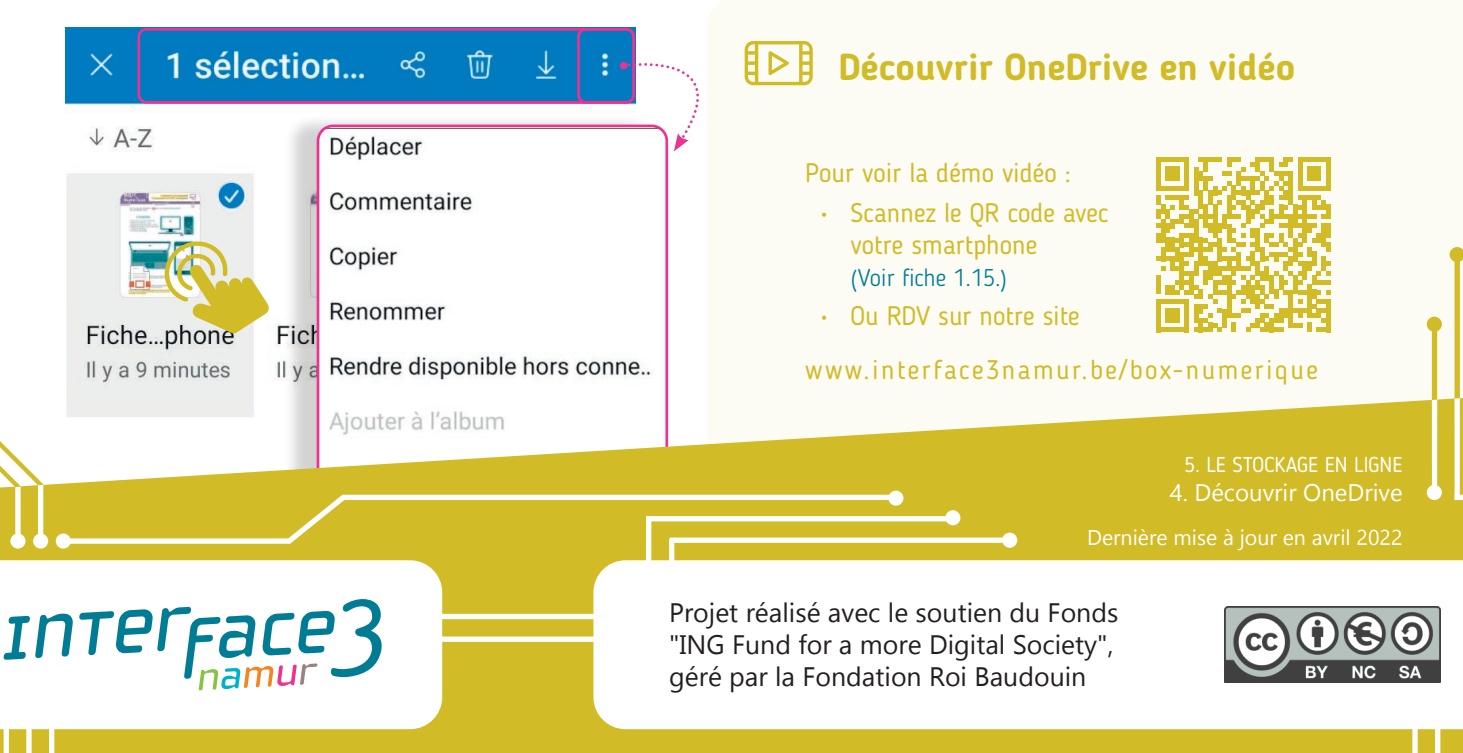

**5. LE STOCKAGE EN LIGNE** 5. Découvrir Google Drive

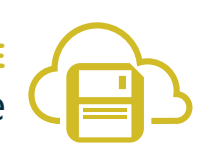

*Grâce à Google Drive, vous avez la possibilité de gérer vos fichiers et dossiers et d'y accéder de n'importe où, que se soit avec PC ou un smartphone. Pour cela, il faut que votre appareil soit connecté à Internet et vous devez connaitre votre adresse e-mail et votre mot de passe.*

#### **1. Google Drive sur PC via le navigateur**

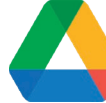

Le bouton Nouveau permet de créer un nouveau dossier/fichier ou d'envoyer un document du PC vers votre espace de stockage Google Drive.

Numérique

La barre d'adresse permet de vous situer dans votre espace de stockage en ligne.

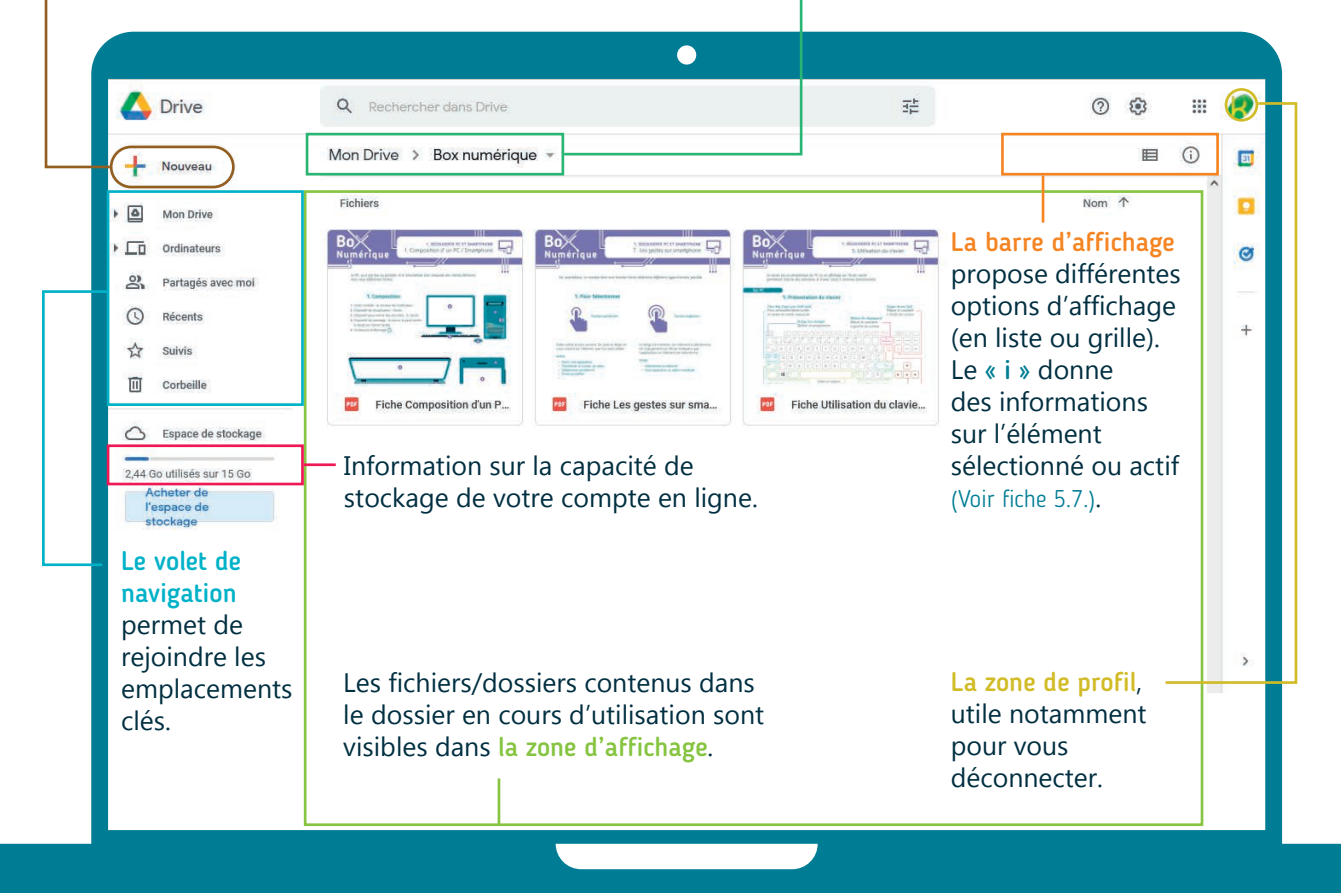

En faisant un clic droit  $\bigcap$  sur un fichier/dossier, un menu contextuel apparait avec des options vous permettant de :

- Partager : inviter des personnes à consulter ou collaborer dans un fichier se trouvant dans votre espace de stockage en ligne.
- Déplacer vers : déplacer un fichier/dossier dans un autre dossier (équivalent de couper).
- Renommer : modifier le nom d'un fichier/dossier.
- Créer une copie d'un fichier/dossier dans un autre dossier.
- Télécharger : enregistrer une copie d'un fichier ou dossier de votre espace de stockage en ligne sur le PC.
- Supprimer : envoyer un document/dossier dans la corbeille (poubelle) de votre espace de stockage en ligne (pendant 30 jours avant sa suppression définitive). La corbeille est accessible via le volet de navigation.

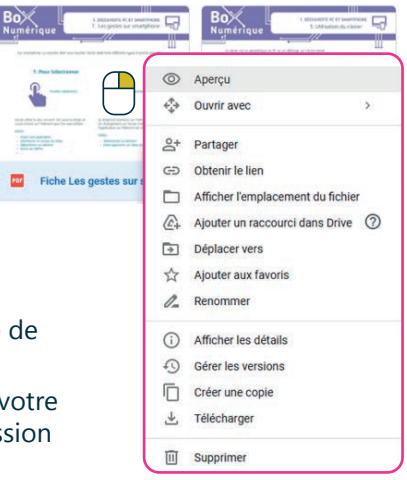

# **2. L'application Google Drive sur smartphone**

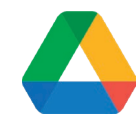

Fichiers

※ 【 】 全 15:59 Rechercher dans Drive **Mon Drive** Ordinateurs

Le menu burger permet, entre autres, de connaitre votre capacité de stockage (max. 15 Go) et de vérifier le compte connecté.

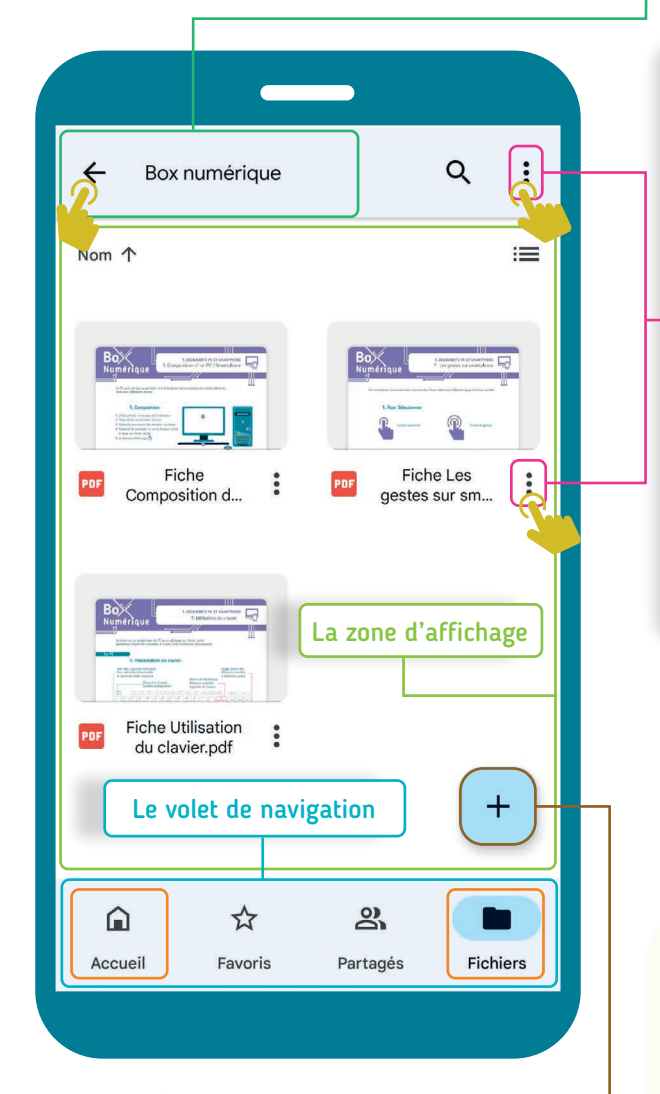

Le « + » est l'équivalent du bouton Nouveau sur PC. Il permet de :

- créer un nouveau dossier ou un fichier avec les applications correspondantes (Google docs...),
- importer un fichier du smartphone vers votre espace de stockage Google Drive,
- numériser un document papier (option uniquement disponible sur smartphone).

Inter<sub>Face</sub>

Accessible à partir de l'accueil ou via le bouton Fichiers, la zone de profil se trouve en haut à droite. Elle vous permet de vous déconnecter ou de changer de compte.

La barre d'adresse : Sur smartphone, seul le dossier ou vous vous trouvez est affiché. Appuyez **sur la** flèche pour remonter dans le dossier supérieur.

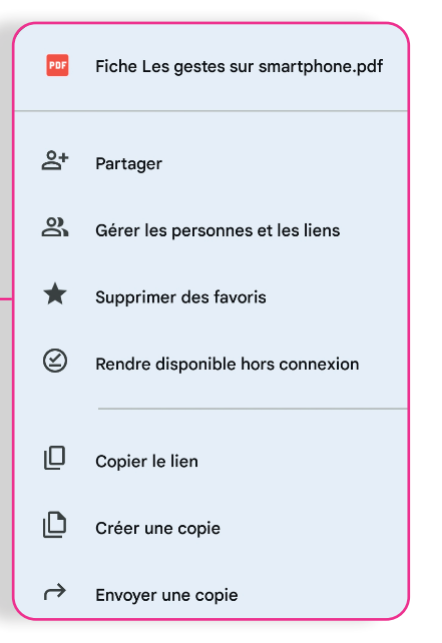

Les options (équivalent du menu contextuel sur pc) sont accessibles via un appui court  $\mathbb{S}_2$  sur les «  $\mathbb{S}_3$ en haut de l'écran pour le dossier actif ou à côté du nom du fichier/dossier contenu dans le dossier actif. Le menu apparait en bas de votre écran.

# **Découvrir Google Drive en vidéo**

Pour voir la démo vidéo :

• Scannez le QR code avec votre smartphone (Voir fiche 1.15.)

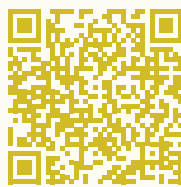

• Ou RDV sur notre site

www.interface3namur.be/box-numerique

5. LE STOCKAGE EN LIGNE 5. Découvrir Google Drive

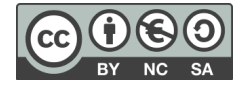

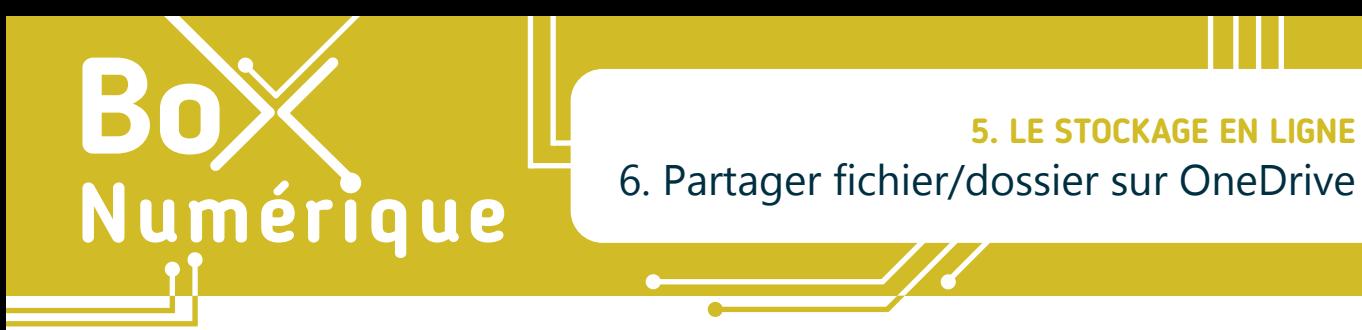

*L'option « Partage » permet, comme son nom l'indique, de partager avec d'autres personnes un dossier/fichier présent dans votre espace de stockage en ligne. Elles auront uniquement accès aux fichiers ou dossiers que vous décidez de partager avec elles.* 

# **1. Sur PC via le navigateur**

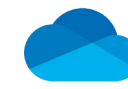

Vous pouvez partager des documents disponibles dans votre espace de stockage OneDrive via l'option de partage accessible dans la barre d'outils.

- A. Faites un clic gauche  $\bigcap$  sur le rond de sélection qui se trouve en haut à droite de l'icône du dossier/fichier que vous souhaitez partager.
- **B.** Faites un clic  $\bigcap$  sur « Partager » dans la barre d'outils.

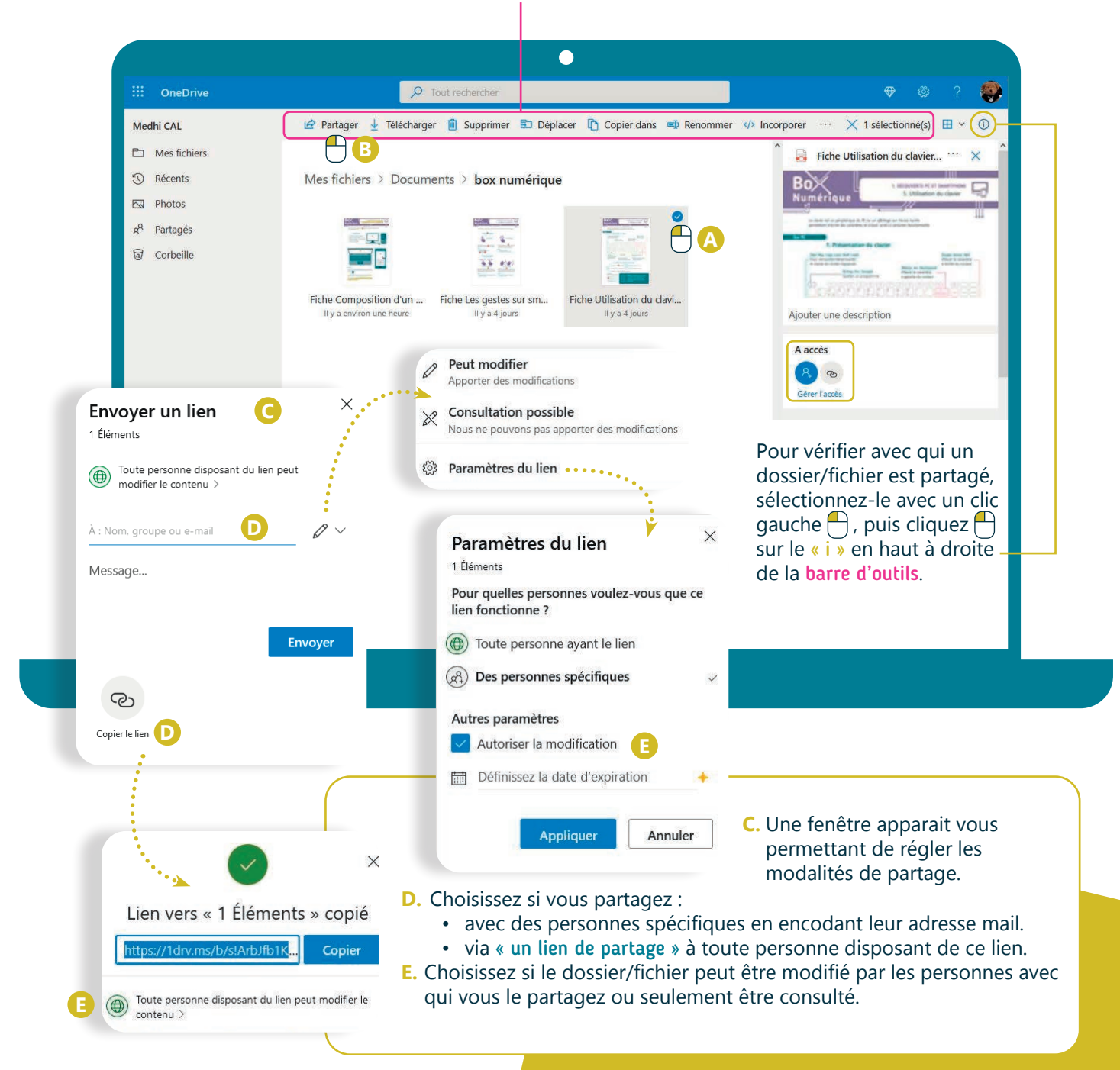

#### **2. Sur smartphone via l'application**

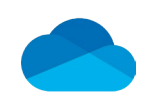

- **1.** Comme sur un PC, effectuer un partage dans l'espace de stockage OneDrive, à partir de son smartphone, nécessite de sélectionner via un appui long  $\mathbb{R}$ le dossier/fichier que vous souhaitez partager.
- **2.** Le bouton de partage  $\alpha$  apparait. Touchez-le  $\ddot{\bullet}$ .

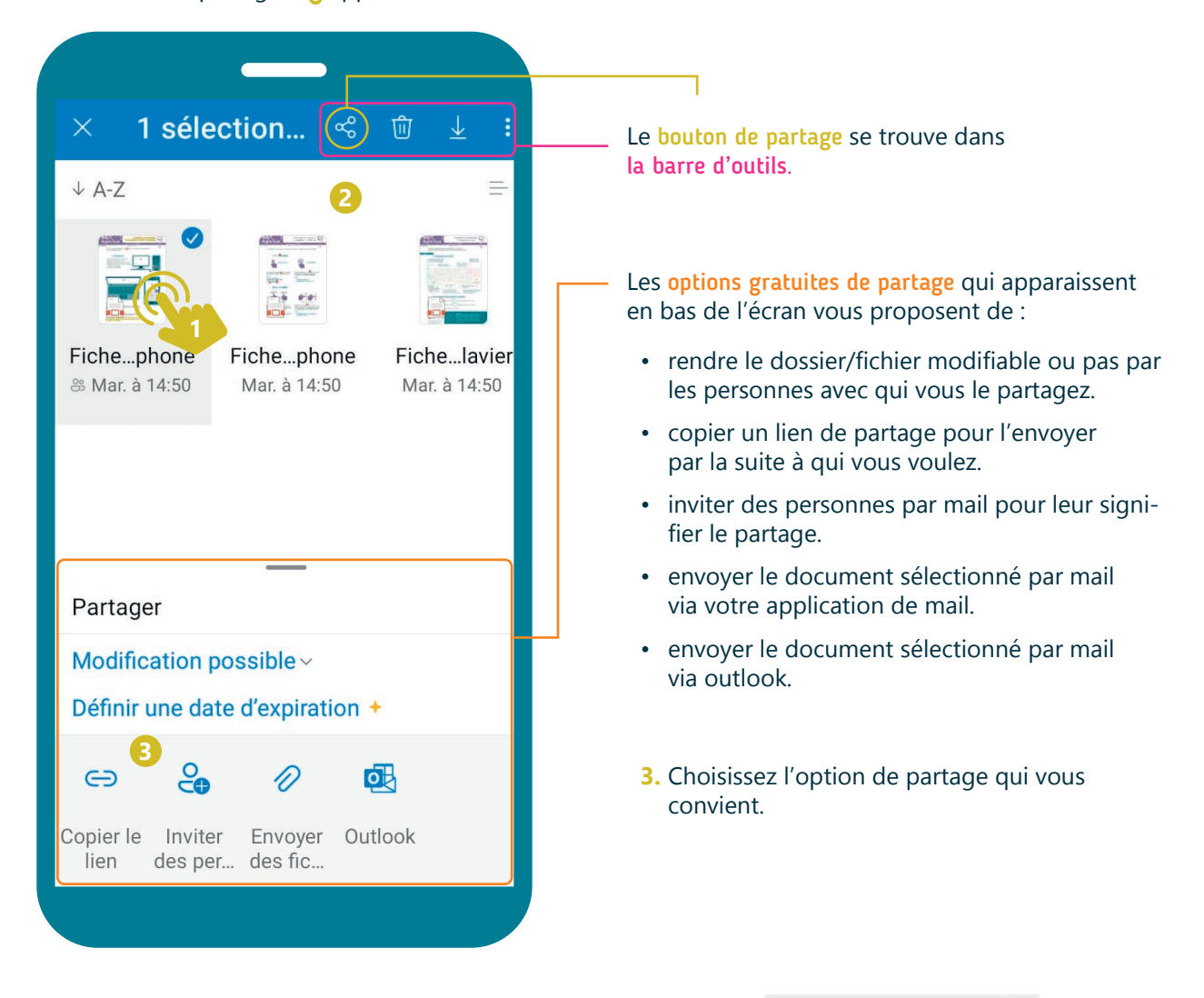

Une fois de retour dans votre espace de stockage OneDrive, le dossier/fichier est accompagné d'une pastille indiquant qu'il est partagé.

Recommencez la procédure si vous voulez modifier le partage.

Interfal

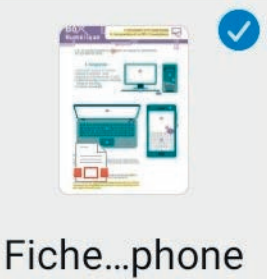

<u>**33) Mar. à 14:50**</u>

5. LE STOCKAGE EN LIGNE

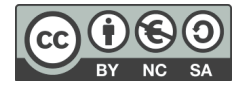

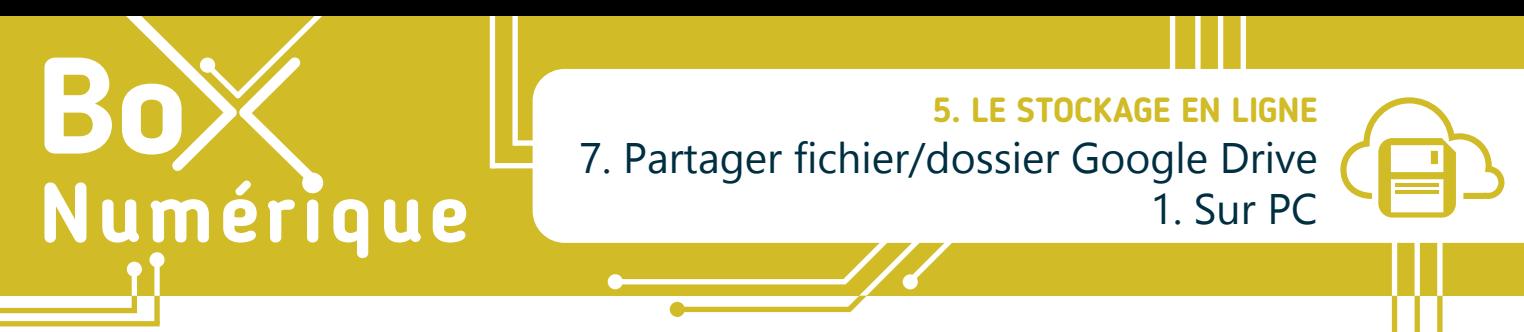

*L'option « Partage » permet, comme son nom l'indique, de partager avec d'autres personnes un dossier/fichier présent dans votre espace de stockage en ligne. Elles auront uniquement accès aux fichiers ou dossiers que vous décidez de partager avec elles.* 

# **1. Sur PC via le navigateur**

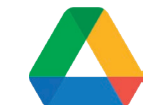

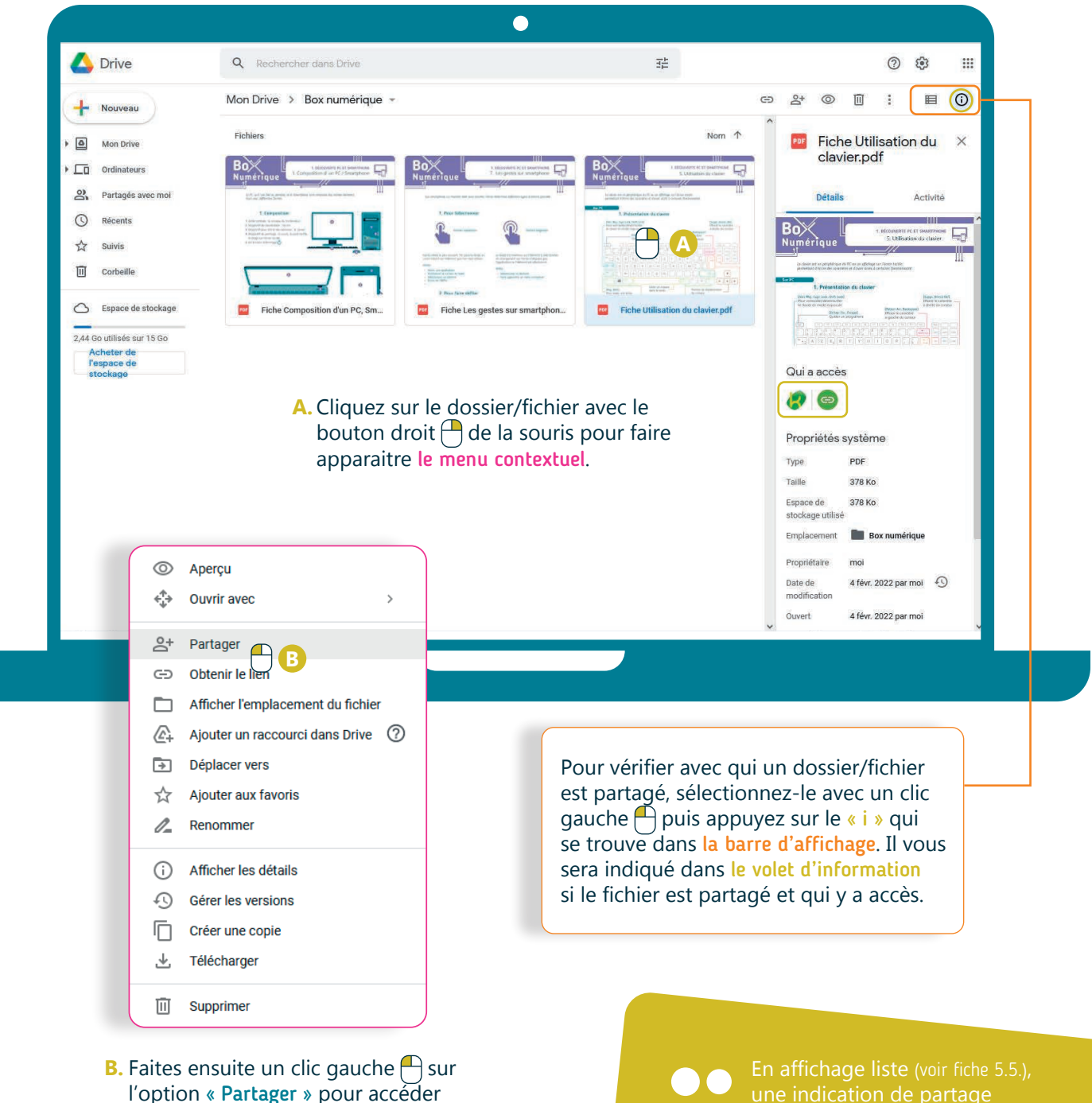

l'option « Partager » pour accéder aux différentes options de partage.

Fiche Utilisation du clavier.pdf (21)

apparait à côté du fichier.

# **2. Les différentes options de partage**

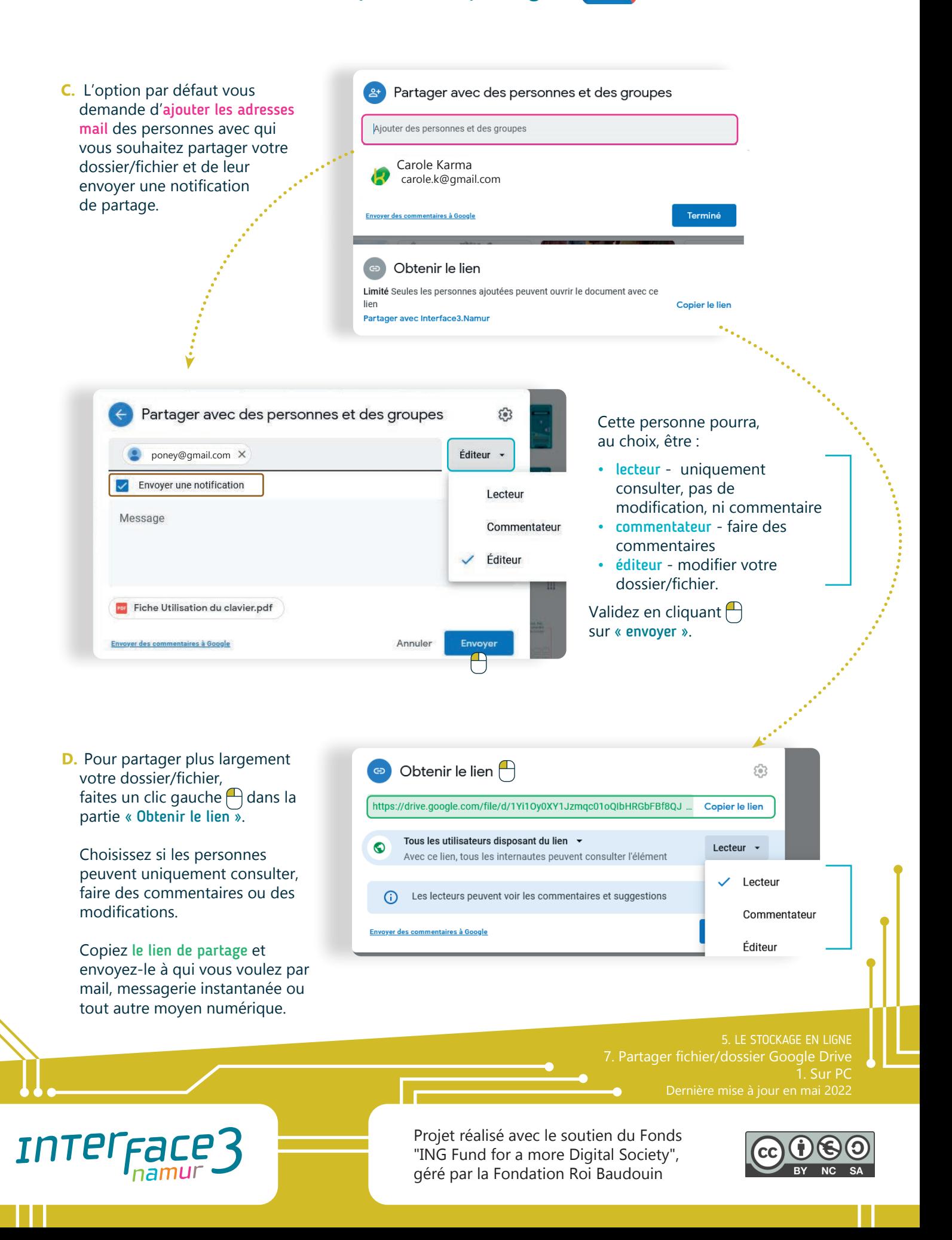

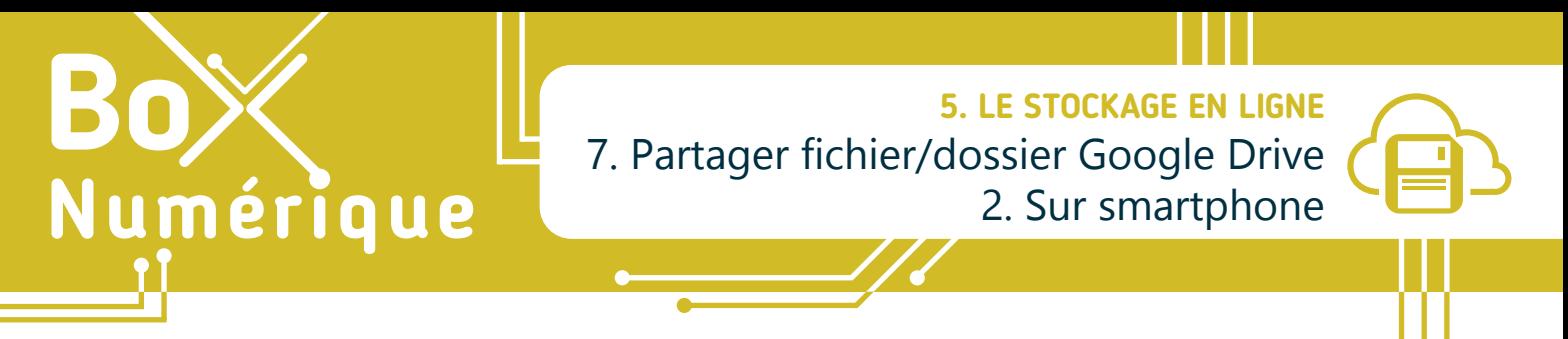

*L'option « Partage » permet, comme son nom l'indique, de partager avec d'autres personnes un dossier/fichier présent dans votre espace de stockage en ligne. Elles auront uniquement accès aux fichiers ou dossiers que vous décidez de partager avec elles.* 

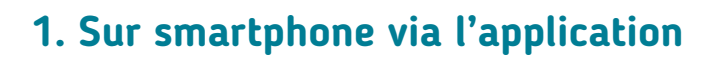

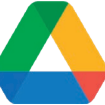

**1.** Pour accéder à l'option de partage, appuyez sur les « • » à côté de l'icône du dossier/fichier que vous souhaitez partager.

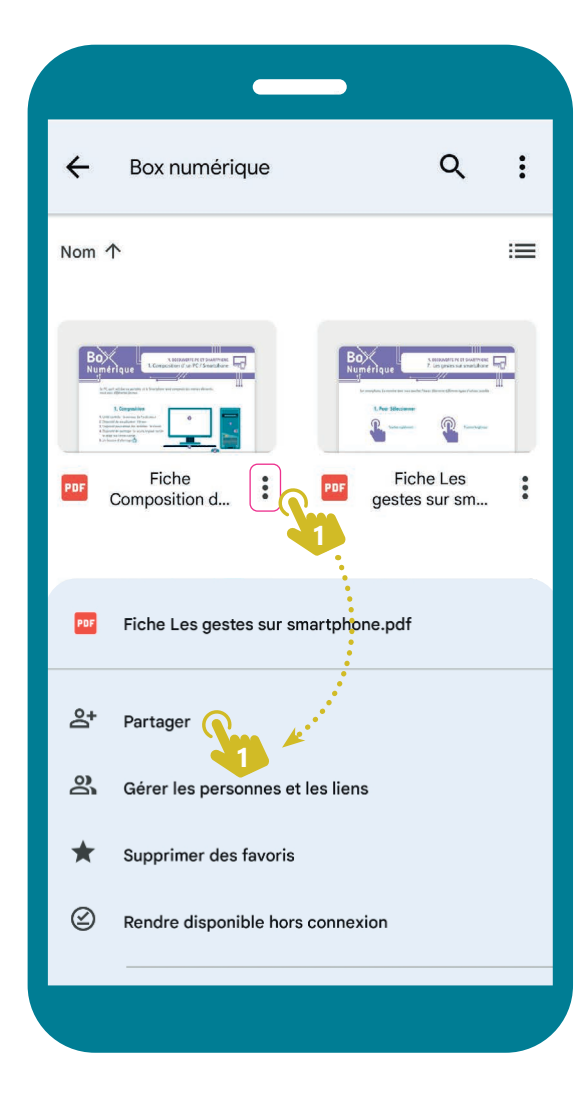

4. Une fois terminé, appuyez in sur la flèche bleue au dessus du clavier.

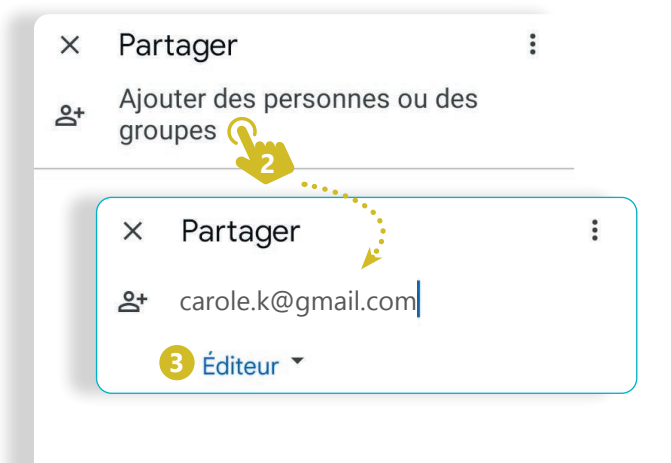

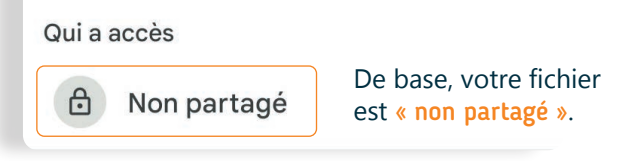

**2.** Indiquez l'adresse e-mail de la personne avec qui vous souhaitez partager le dossier/fichier et **3.** Indiquez s'il peut en être lecteur, commentateur ou éditeur (Voir fiche 5.7.1.).

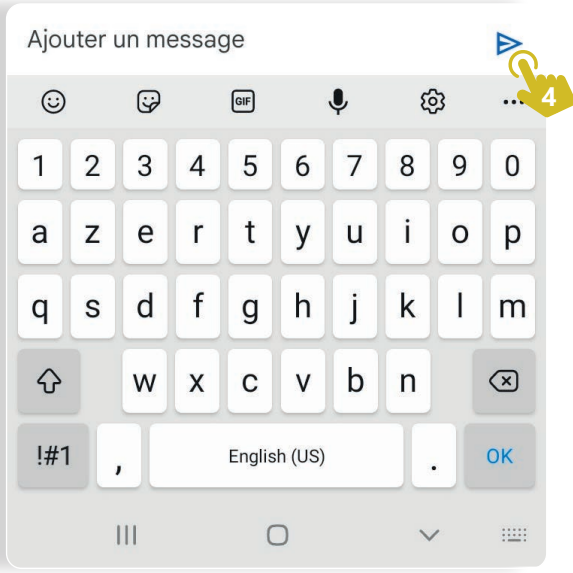

# **2. Une autre option de partage**

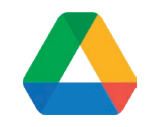

Si vous voulez partager votre dossier/fichier plus largement sans indiquer d'adresses e-mail, appuyez  $\mathbb{R}$  sur « non partagé » (voir recto). Les écrans suivants vous permettront de modifier l'accès limité du partage.

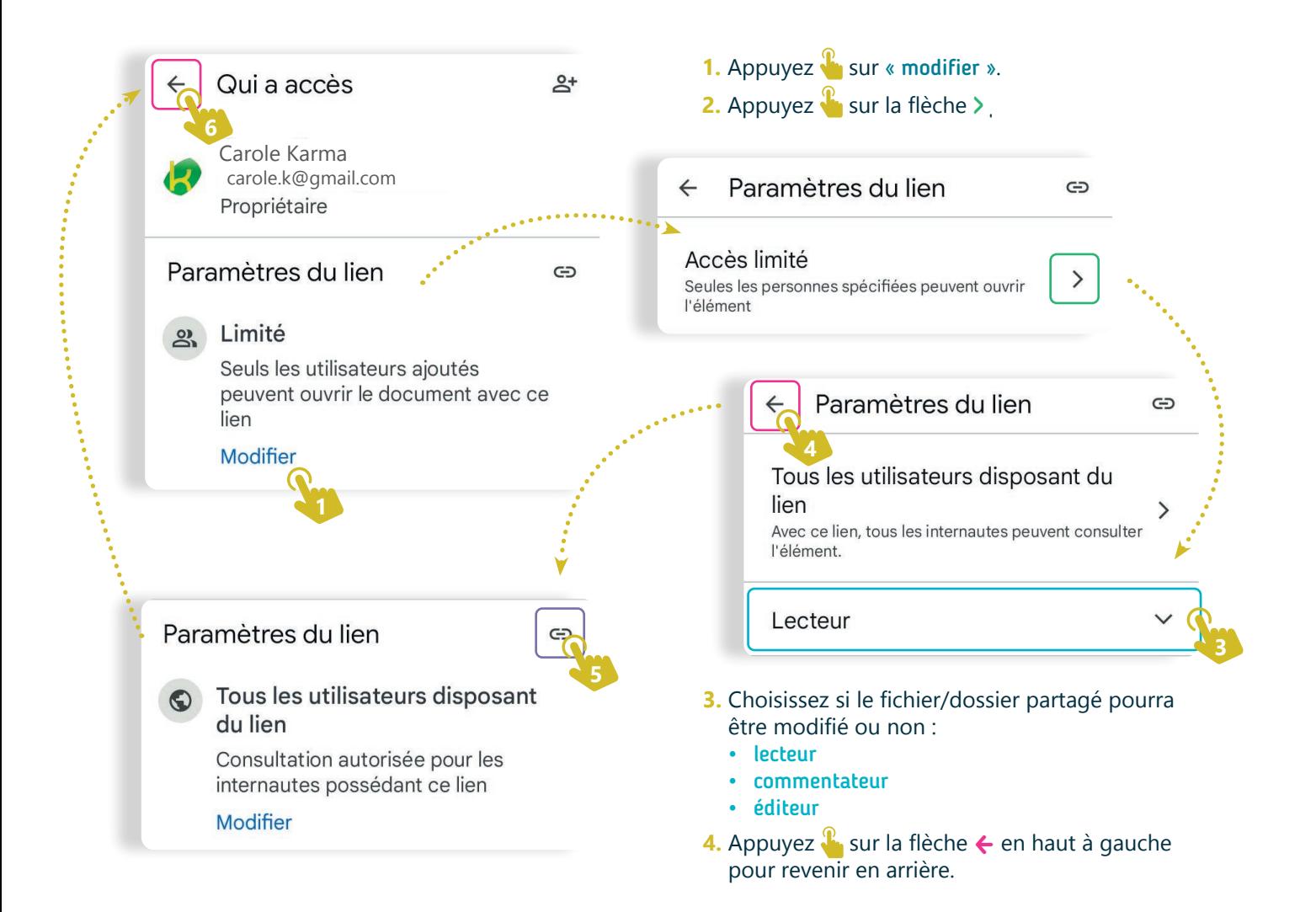

- **5.** Appuyez **s** sur le symbole « lien » pour copier le lien de partage.
- 6. Revenez en arrière en appuyant <sup>®</sup> sur la flèche ← en haut à gauche.
- **7.** A la fin de cette manipulation, une indication de partage  $\bigoplus$  apparait à côté du dossier/fichier.
- **8.** Vous pouvez maintenant diffuser le lien de partage à qui vous voulez.

Inter<sub>Face</sub>

5. LE STOCKAGE EN LIGNE 7. Partager fichier/dossier Google Drive Dernière mise à jour en mai 2022

Fiche

Utilisati...

**7**

Projet réalisé avec le soutien du Fonds "ING Fund for a more Digital Society", géré par la Fondation Roi Baudouin

PDF

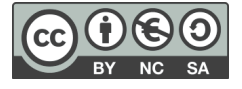

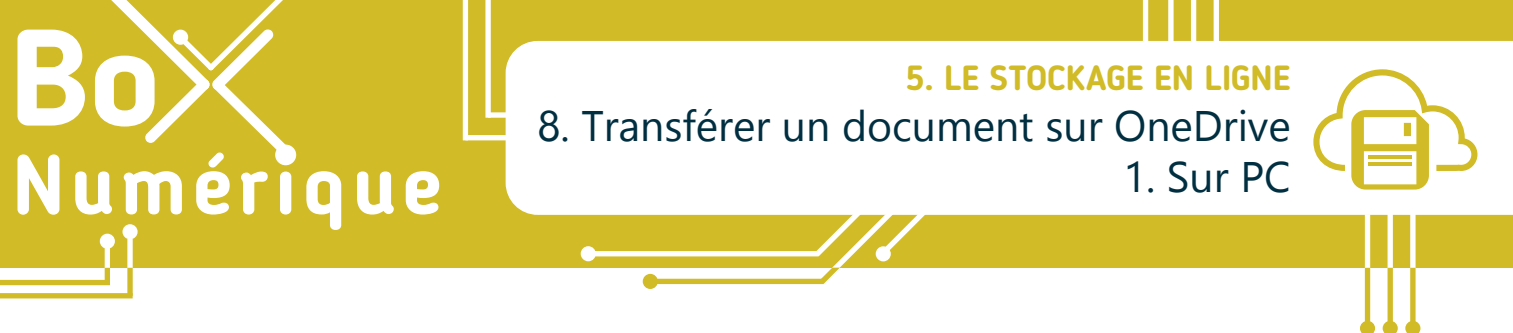

*En fonction de vos besoins, il est possible de faire une copie d'un fichier/dossier depuis votre ordinateur vers votre espace de stockage en ligne (importer) ou depuis votre espace de stockage en ligne vers votre ordinateur (télécharger).*

> **1. Télécharger un document** (de l'espace de stockage en ligne vers le PC)

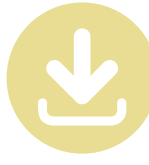

- **A.** Sélectionnez le ou les fichiers/dossiers se trouvant dans votre drive en cochant  $\Box$ le rond dans le coin supérieur droit.
- **B.** Cliquez Sur « Télécharger » dans la barre d'outils.

**C** ectuer cette action pour ce type de fichier.

qui est un fichier de type : Portable Document Format (PDF) (222 Ko) à partir de : https://doc-0k-3k-docs.googleusercontent.com

Ouverture de Fiche Composition d'un PC. Smartphone.pdf

Fiche Composition d'un PC, Smartphone.pdf

O Quvrir avec Adobe Acrobat DC (par défaut)

Que doit faire Firefox avec ce fichier? O Ouvrir avec Firefox

*OEnregistrer* le fichier

 $\Box$ 

Vous avez choisi d'ouvrir :

 $\checkmark$ 

OK Annuler

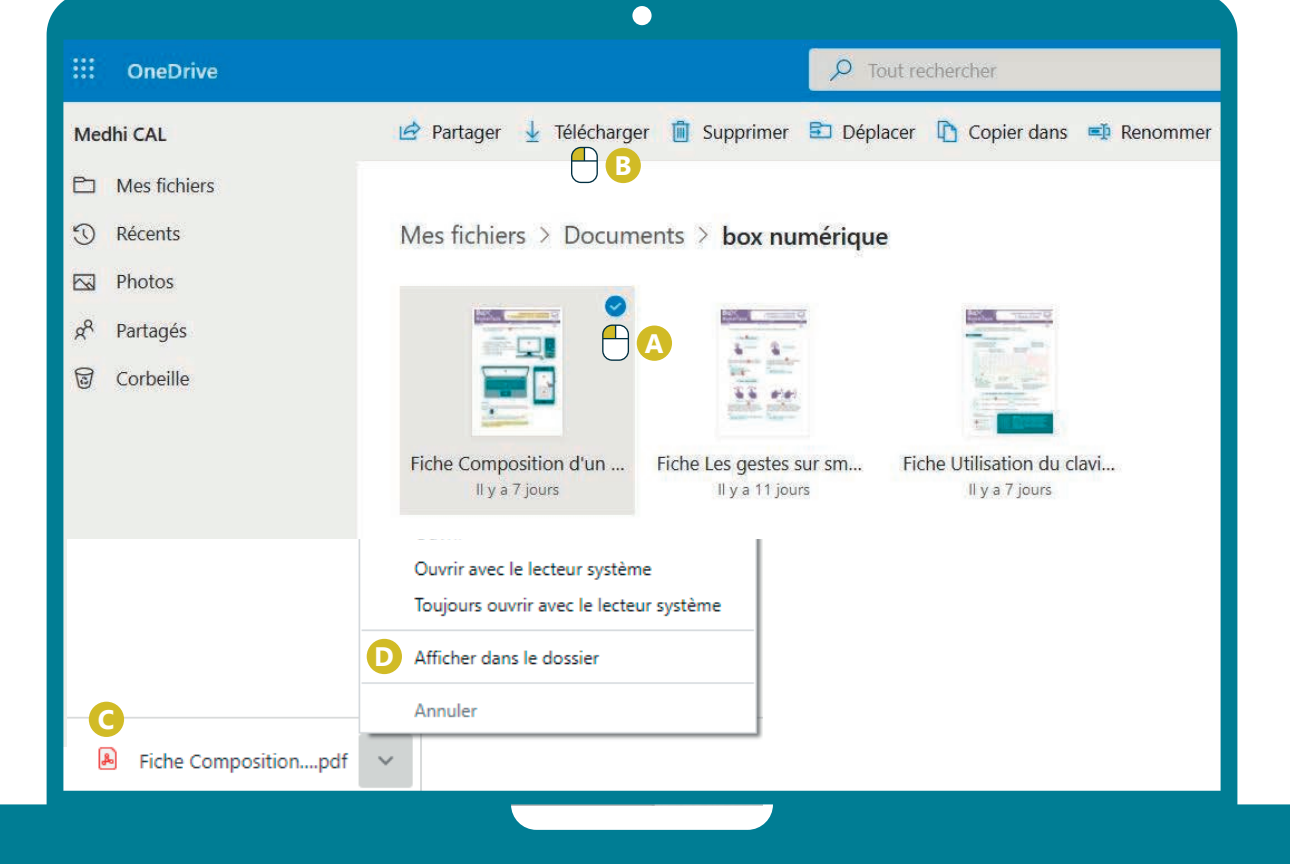

- **C.** En fonction de votre navigateur, une fenêtre au milieu de votre écran ou une notification de téléchargement apparait. Si nécessaire choisissez l'option « enregistrer le fichier ».
- **D.**Par défaut, votre document est téléchargé dans le dossier « téléchargement » de votre ordinateur (sinon dans le dossier que vous aurez choisi).

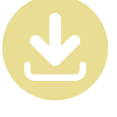

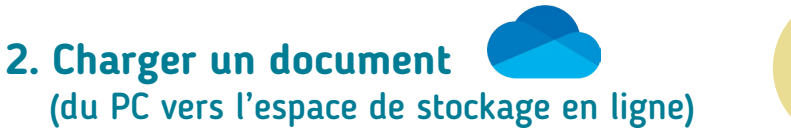

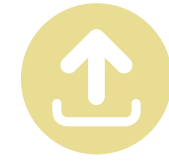

**A.** Dans votre espace de stockage en ligne, rendez-vous d'abord dans le dossier où vous souhaitez charger le fichier/dossier présent sur votre PC.

**B.** Ensuite, cliquez  $\bigcap$  sur l'option charger un/des fichiers ou charger un dossier dans la barre d'outils.

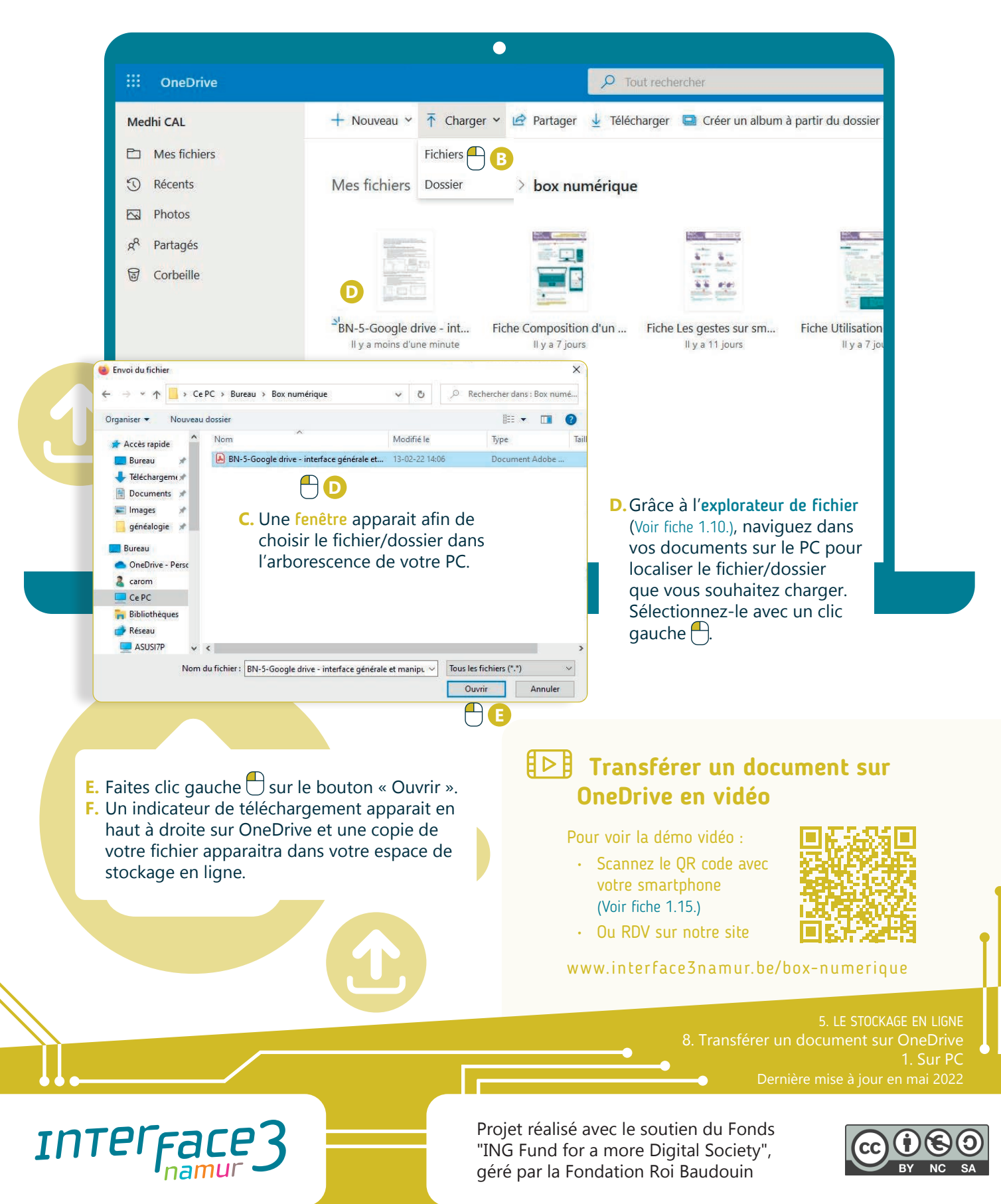

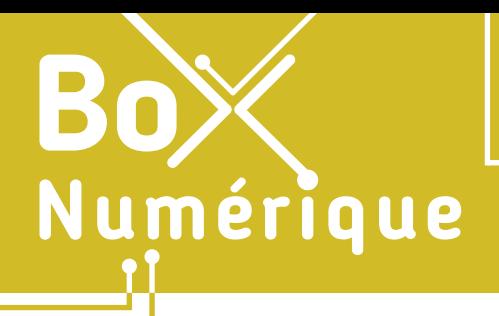

navigateur de votre PC.

#### **5. LE STOCKAGE EN LIGNE** 8. Transférer un document sur OneDrive 2. Sur smartphone

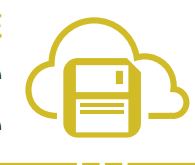

*En fonction de vos besoins, il est possible de faire une copie d'un fichier/dossier depuis votre espace de stockage en ligne vers votre smartphone (télécharger) ou depuis votre smartphone vers votre espace de stockage en ligne (charger).*

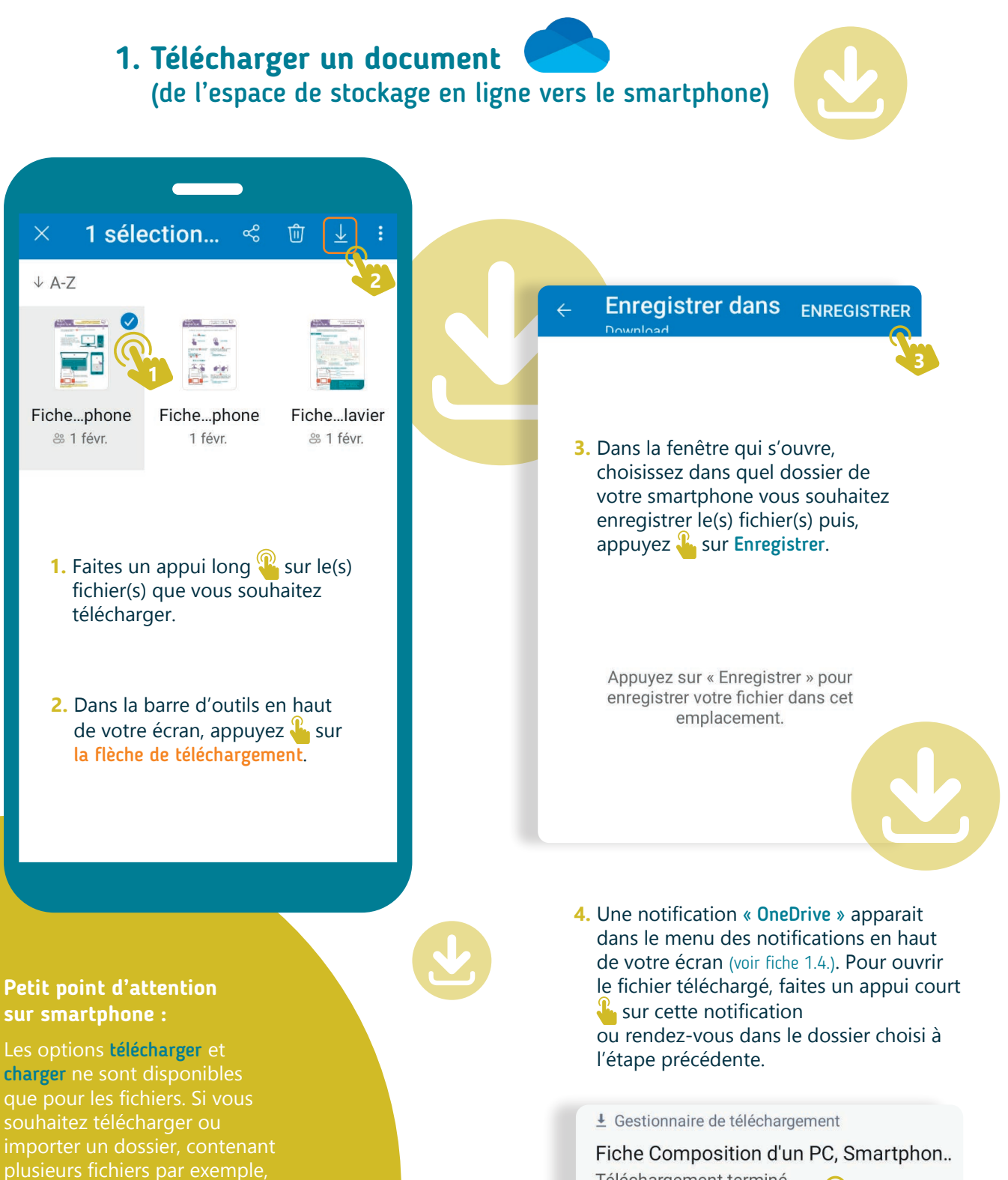

Téléchargement terminé.

**4**

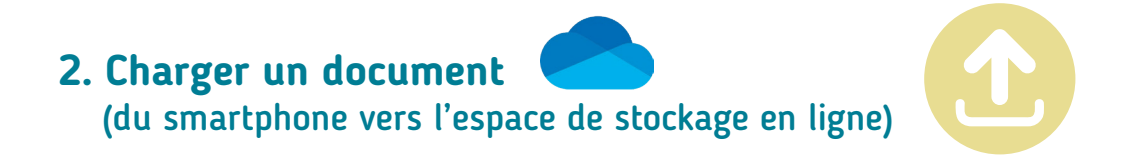

**1.** Dans votre espace de stockage en ligne, rendez-vous d'abord dans le dossier où vous souhaitez charger le fichier stocké sur votre smartphone.

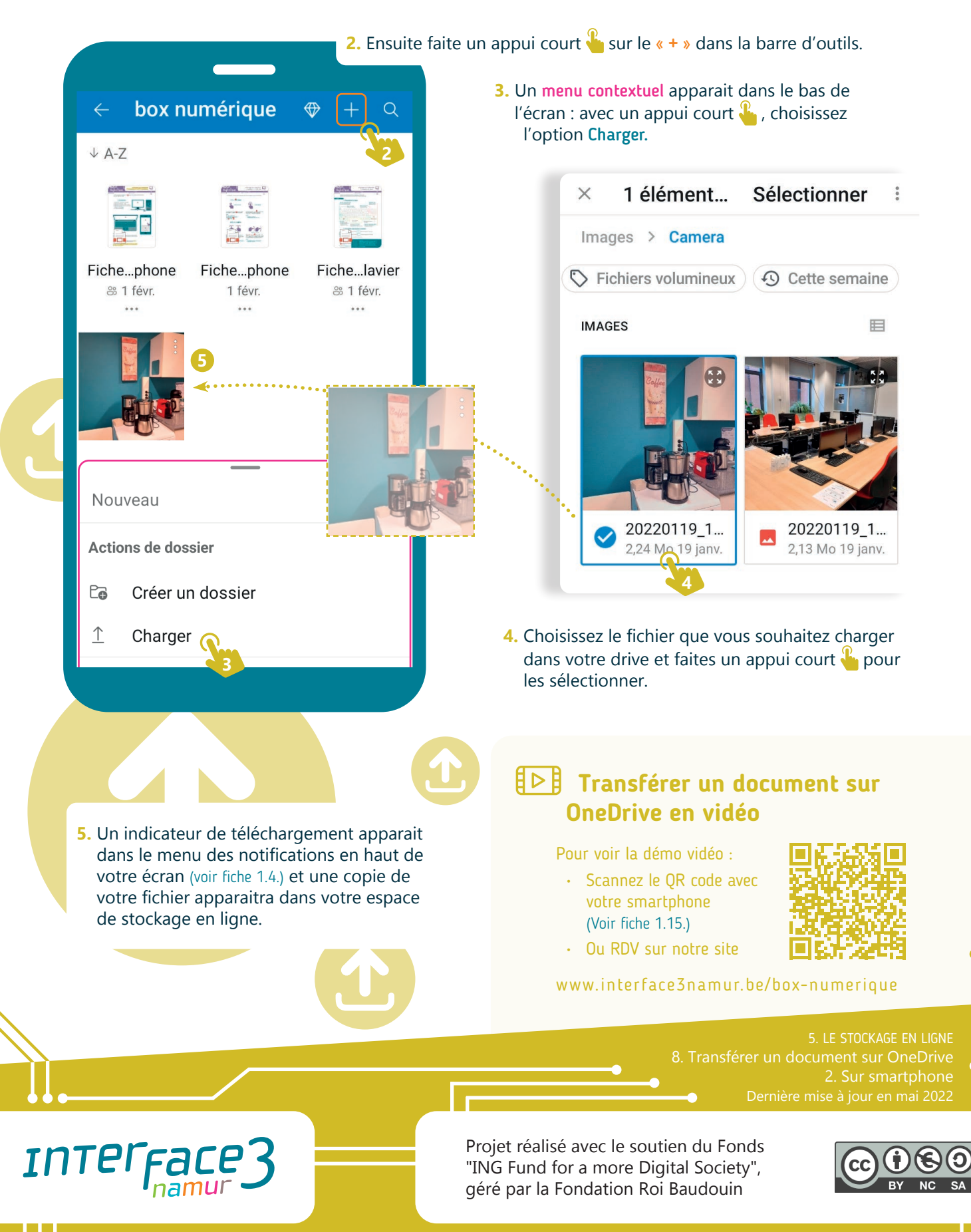

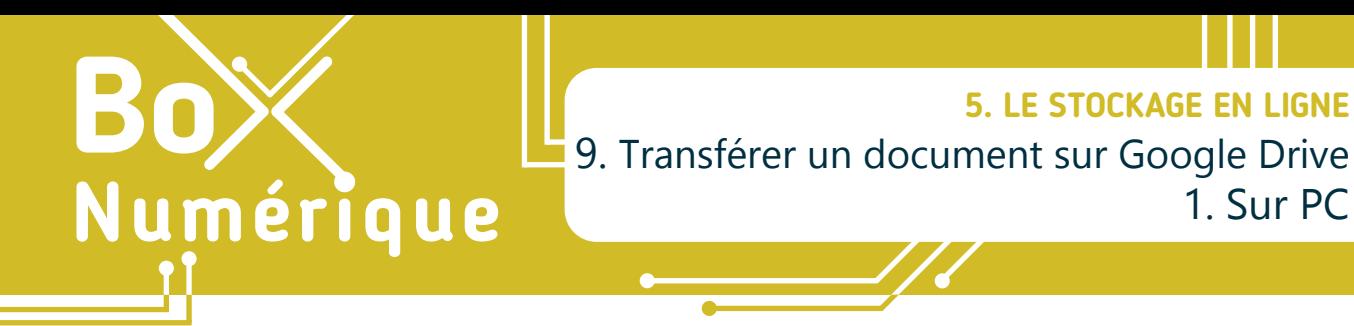

*En fonction de vos besoins, il est possible de faire une copie d'un fichier/dossier depuis votre PC vers votre espace de stockage en ligne (importer) ou depuis votre espace de stockage en ligne vers votre PC (télécharger).*

> **1. Télécharger un document** (de l'espace de stockage en ligne vers le PC)

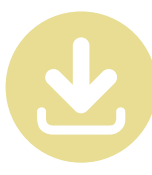

1. Sur PC

**A.** Faites un clic droit  $\left(\frac{1}{2}\right)$  sur le fichier ou dossier (voir fiche 1.9.) se trouvant dans votre espace de stockage pour afficher le menu contextuel.

**B.** Faites un clic gauche  $\Box$  sur l'option « Télécharger ».

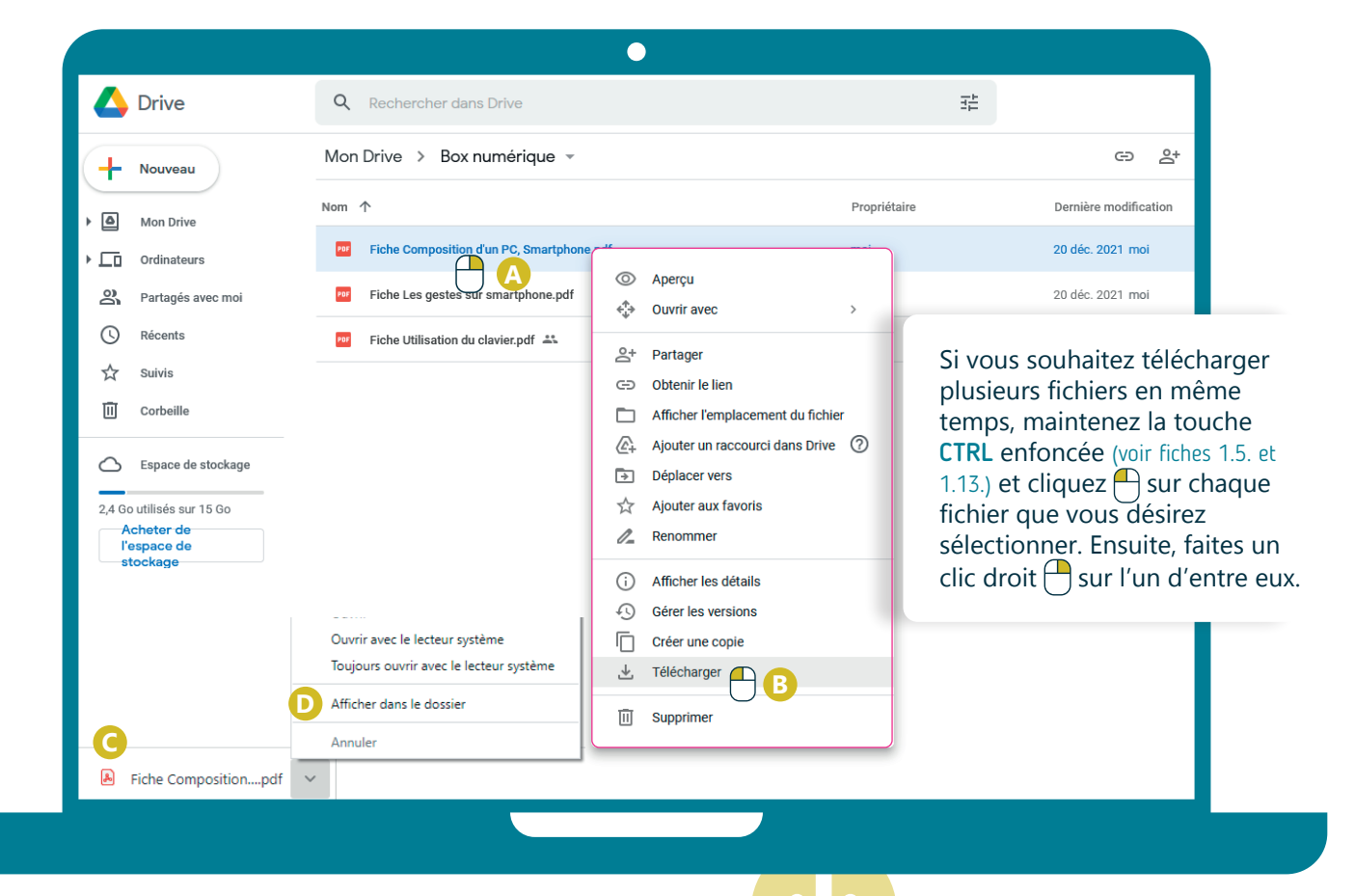

- **C.** En fonction de votre navigateur, une fenêtre au milieu de votre écran ou une notification de téléchargement apparait. Si nécessaire, choisissez l'option « enregistrer le fichier ».
- **D.**Par défaut, votre document est alors téléchargé dans le dossier « Téléchargements » du PC (voir fiche 1.10.), sauf si vous avez choisi un dossier spécifique pour enregistrer le fichier.

NB : Si vous avez téléchargé un dossier, il sera téléchargé sous forme d'un fichier compressé

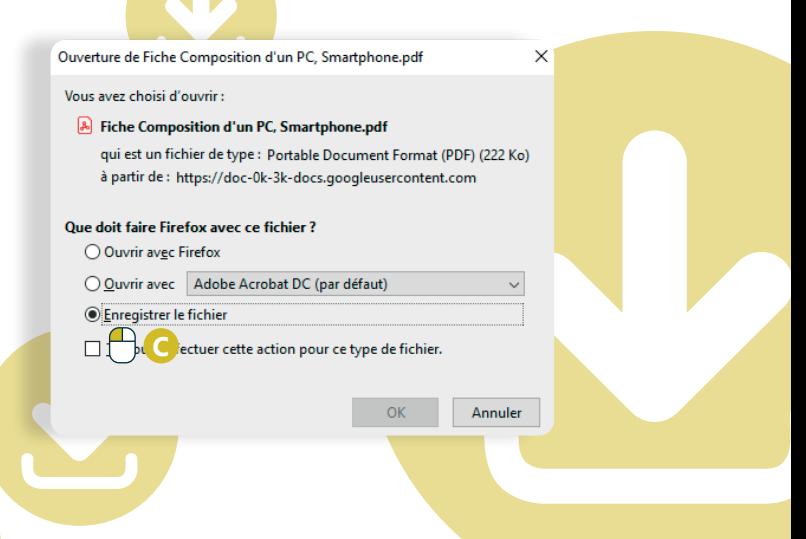

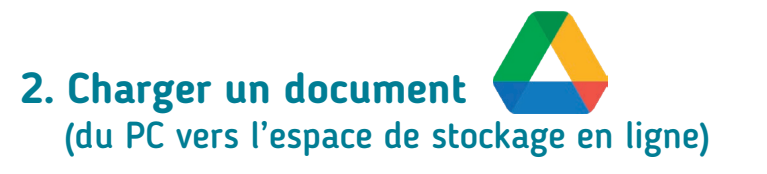

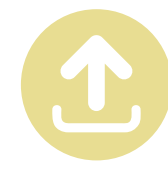

**A.** Dans votre espace de stockage en ligne, rendez-vous d'abord dans le dossier où vous souhaitez charger le fichier/dossier stocké sur votre PC.

#### **B.** Ensuite, cliquez sur « Nouveau »

et choississez l'option soit :

- Importer un fichier
- Importer un dossier

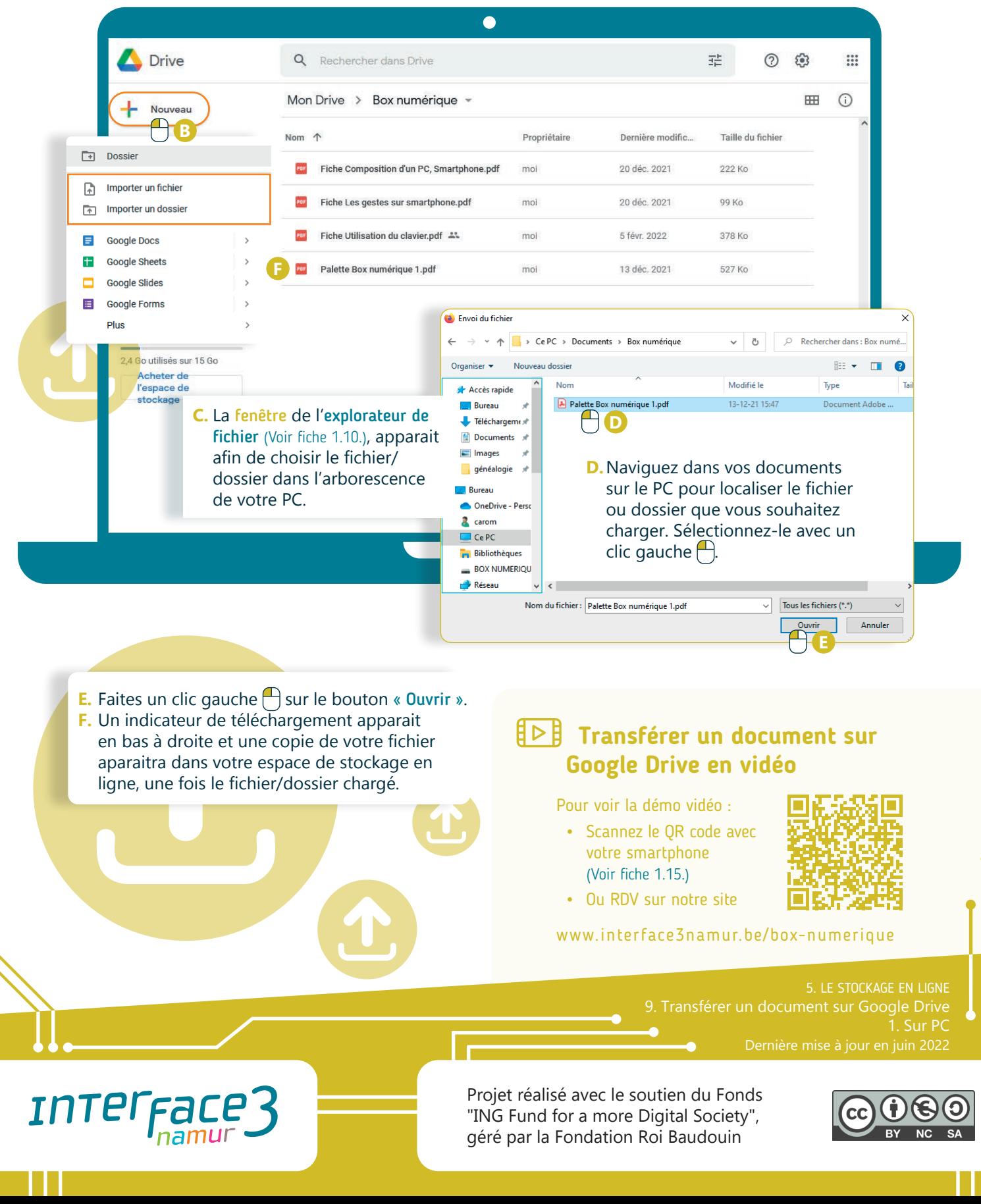

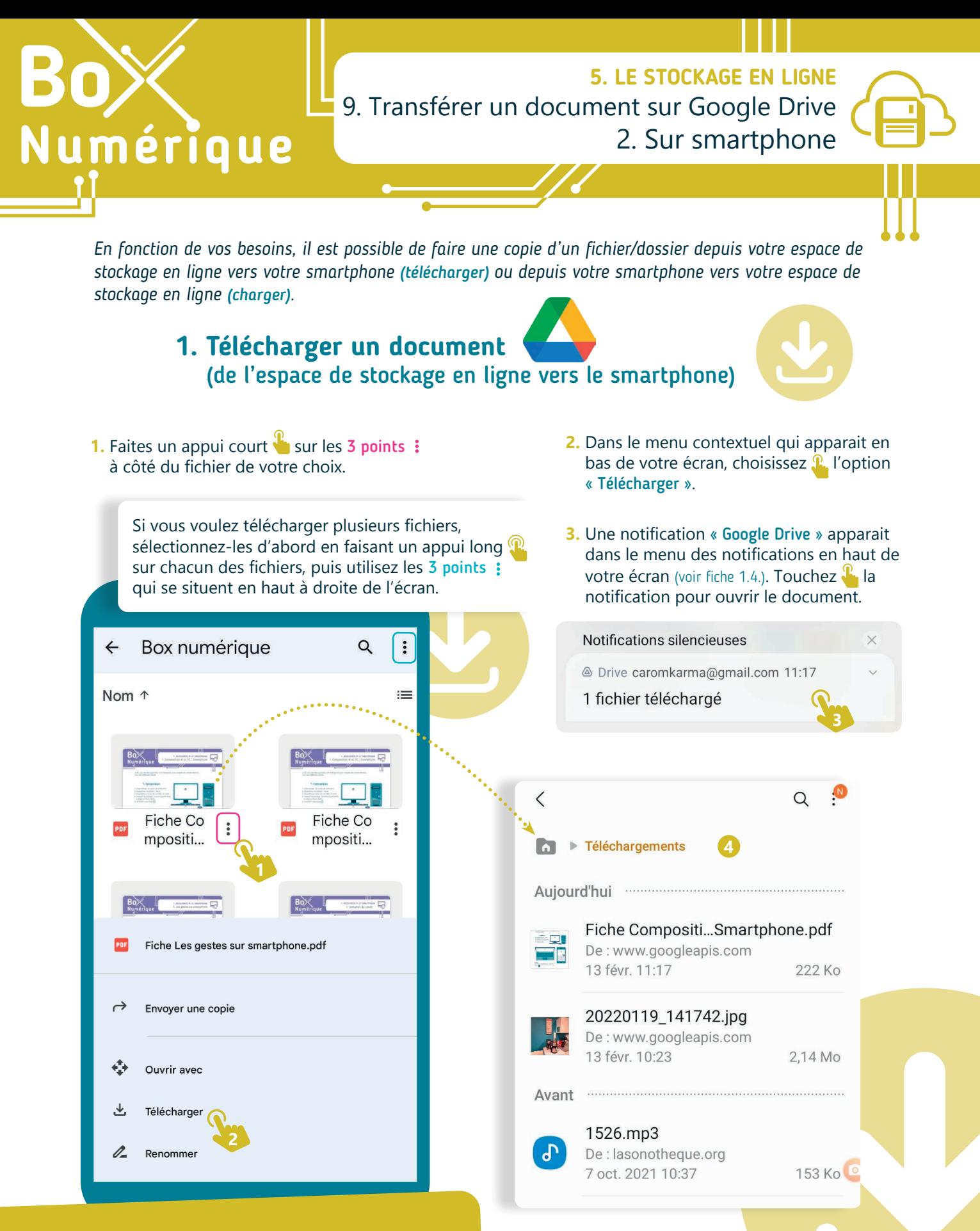

#### **Petit point d'attention sur smartphone :**

Les options télécharger et charger ne sont disponibles que pour les fichiers. Si vous souhaitez télécharger ou importer un dossier, contenant par le navigateur de votre PC.

**4.** Vous pouvez également trouver le fichier dans le dossier « Téléchargements » de votre smartphone. Pour y accéder par la suite, utilisez le gestionnaire de fichier de votre smartphone (voir fiche 1.11.).

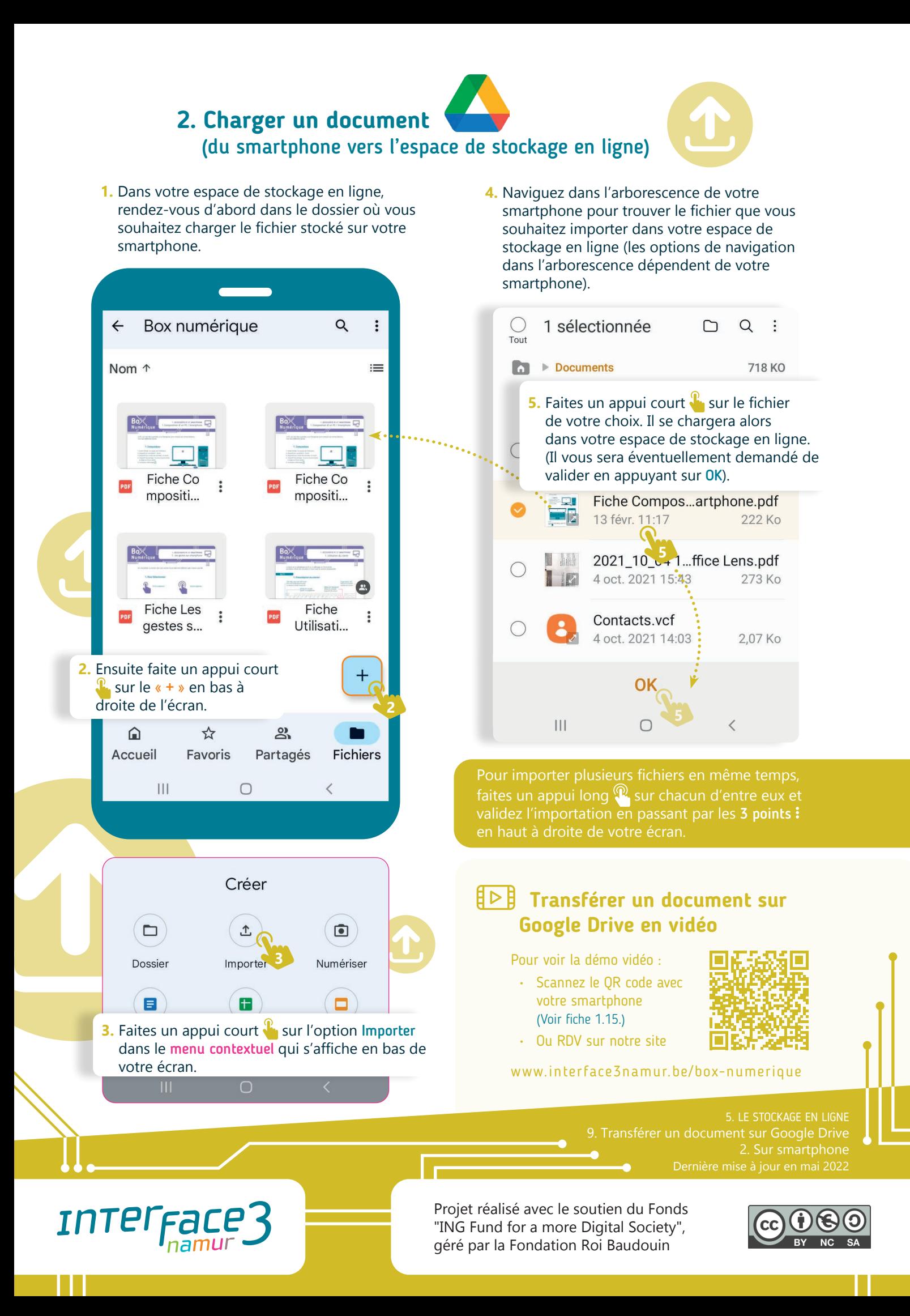

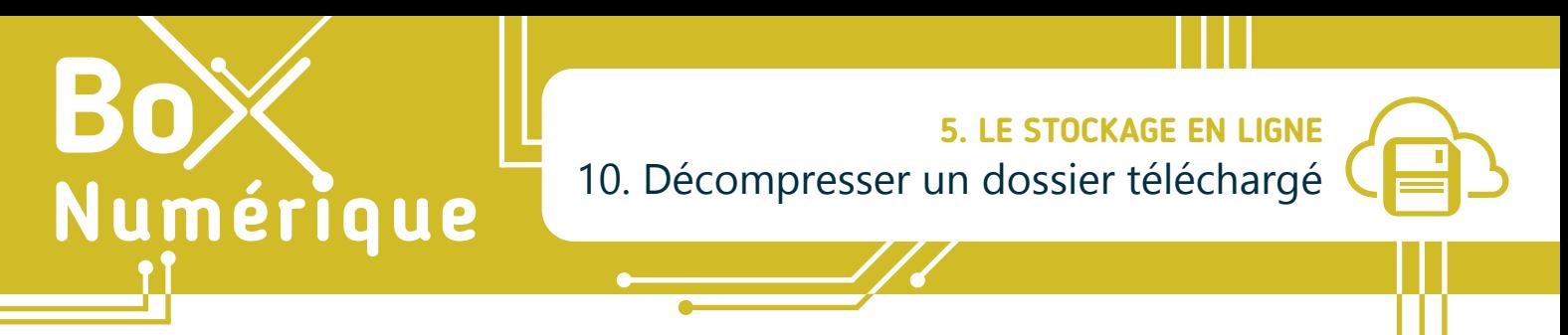

*Lorsque vous téléchargez un ensemble de dossiers et/ou fichiers de votre espace de stockage en ligne vers le PC, il est possible, lors du transfert, qu'ils soient rassemblés sous la forme d'un unique « dossier compressé » à décompresser ou dézipper.*

#### **1. Qu'est-ce qu'un « dossier compressé » ?**

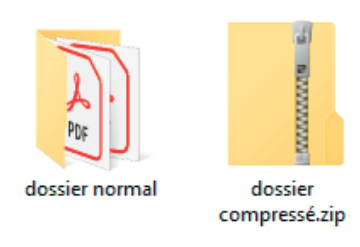

Un « dossier compressé » permet de regrouper plusieurs fichiers ou dossiers « à l'intérieur » d'un seul fichier archive, principalement pour en faciliter le transfert ou l'archivage. L'icône d'un « dossier compressé » ressemble à celle d'un dossier, mais avec une fermeture éclair. L'extension d'un fichier compressé peut être .rar ou encore .zip.

Si vous téléchargez sur PC un dossier ou plusieurs fichiers depuis votre espace de stockage en ligne, ceux-ci sont assemblés et compressés dans une seule archive ZIP. C'est un fichier compressé.

Cette option est uniquement disponible sur PC. Sur smartphone, il est<br>uniquement possible de télécharger les fichiers un par un.<br> **Fichiers / dossiers**<br>
chiers/dossiers :<br>
compressé. uniquement possible de télécharger les fichiers un par un.

**A**

H

Ouvrir

Se connecter.

Extraire tout...  $\begin{array}{|c|c|c|c|c|}\n\hline\n\end{array}$ 

Ouvrir dans une nouvelle fenêtre

Épingler à l'écran de démarrage

Analyser avec Microsoft Defender...

# **2. Décompresser fichiers / dossiers**

Pour décompresser ou dézipper des fichiers/dossiers :

- **A.** Faites un clic droit  $\bigcap$  sur le fichier compressé.
- **B.** Choisissez l'option « Extraire tout… ».
- **C.** Une nouvelle fenêtre vous demandera alors où vous voulez extraire le contenu du fichier. Pour plus de facilité, vous pouvez laisser l'emplacement qui vous est proposé (c'est celui du fichier compréssé). Vous pourrez déplacer le dossier où vous voulez par la suite.
- **D.** Pour terminer, cliquez  $\bigcap$  sur « Extraire ».

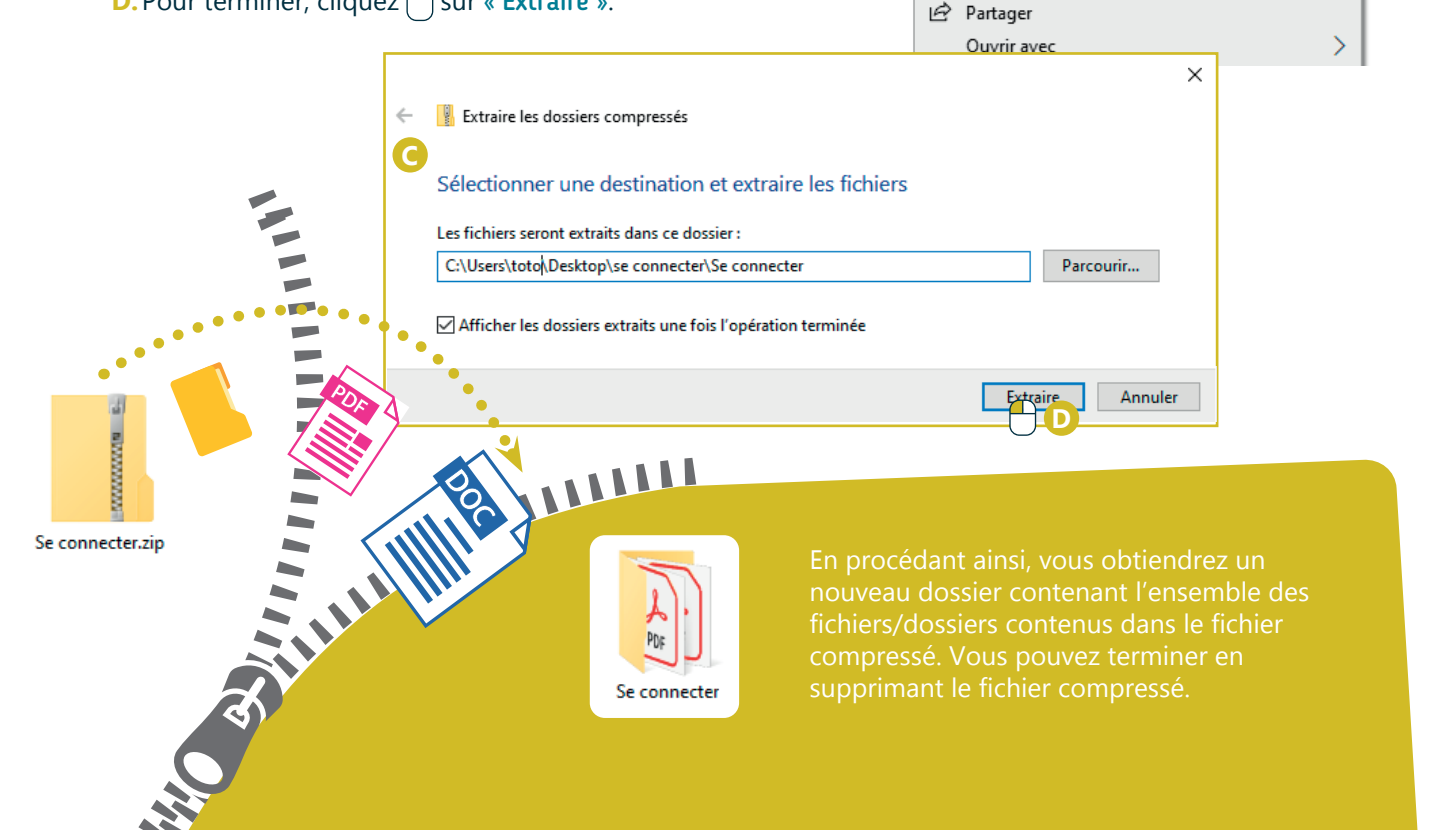

# **3. Compresser fichiers / dossiers**

La plupart des services de messagerie n'acceptent pas l'envoi d'un dossier, mais uniquement l'envoi de fichiers (voir fiche 1.9.) Il peut donc être utile de rassembler l'ensemble de fichiers/dossiers en un seul fichier archive, aussi appelé « dossier compressé ». C'est un peu comme rassembler plusieurs lettres dans un colis bien fermé, plutôt que d'envoyer une pile de lettres. Cette archive, dont l'extension est «.zip » ou encore «.rar », peut alors être envoyée comme n'importe quel autre fichier par e-mail par exemple (voir fiche 4.7.).

Pour créer un « dossier compressé » :

- **A.** Sélectionnez d'abord l'ensemble des fichiers/dossiers (pour sélectionner plusieurs éléments, voir fiche 1.13.).
- **B.** Faite un clic droit  $\Box$  sur un des fichiers/dossiers sélectionnés.
- **C.** Choisissez l'option envoyer vers… -> dossier compressé.
- **D.**À la fin de l'opération, un dossier compressé (contenant une copie de vos fichiers/dossiers) apparait à côté des fichiers/dossiers sélectionnés à l'origine.
- **E.** Pour terminer, renommez éventuellement votre dossier compressé.

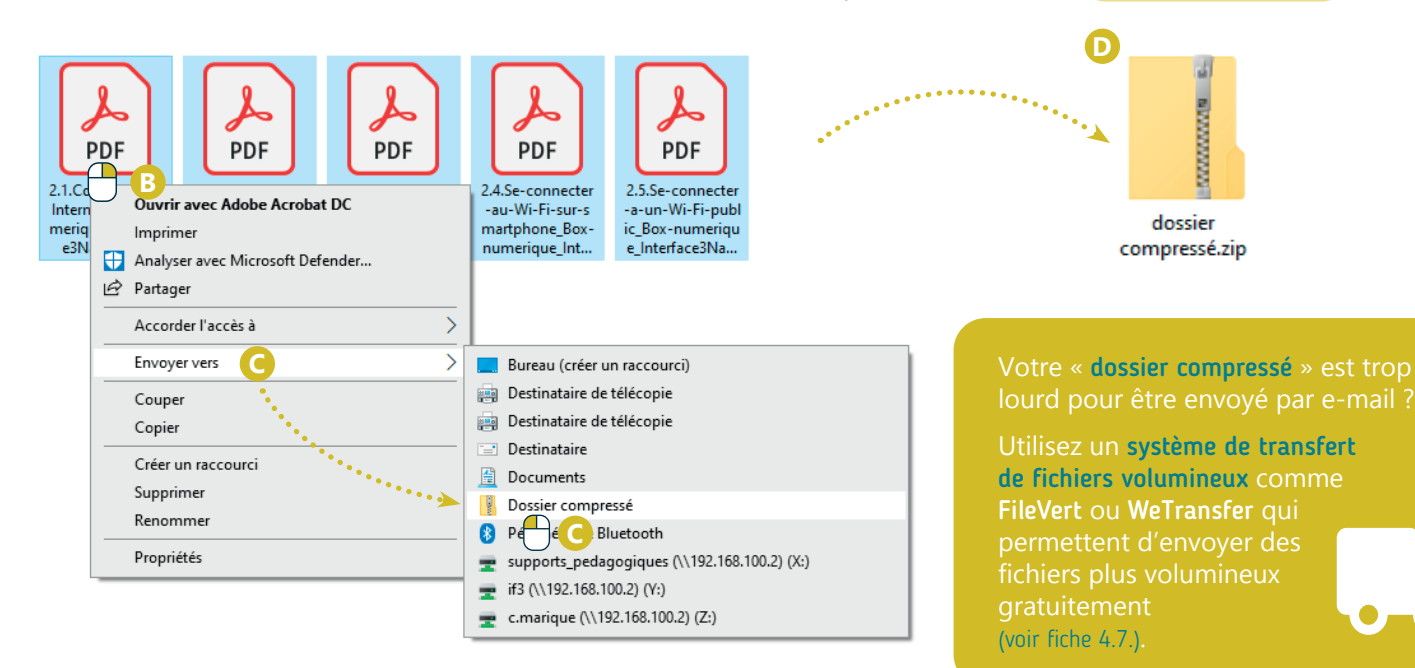

#### A savoir

De nombreux types de fichiers deviennent, après compression, bien plus légers. Cela vous permet donc d'économiser de la place sur votre disque dur, mais aussi d'envoyer vos dossiers encore plus rapidement. Il existe aujourd'hui certains logiciels de gestion de dossiers et fichiers compressés comme 7Zip, WinRar ou WinZip par exemple.

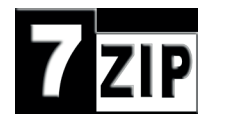

**INTEFFACE** 

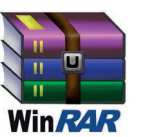

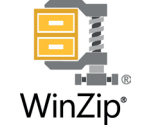

#### **Dézipper un « dossier compressé » en vidéo**

Pour voir la démo vidéo :

- Scannez le QR code avec votre smartphone (Voir fiche 1.15.)
- Ou RDV sur notre site

www.interface3namur.be/box-numerique

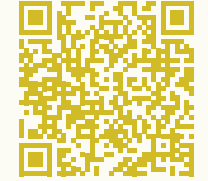

5. LE STOCKAGE EN LIGNE 10. Décompresser un dossier téléchargé

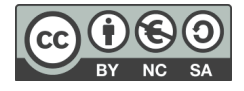